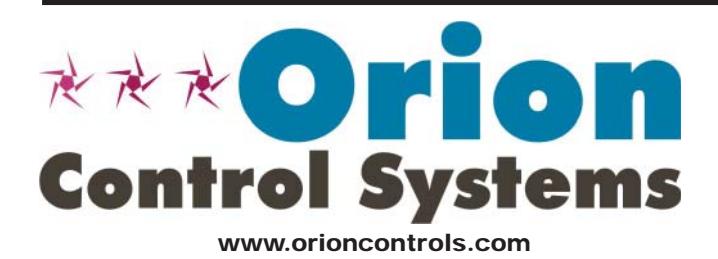

# PT-Link II BACnet® Technical Guide

VCM-X Controller Code: SS1026 & Y200920 Version 2.0 and up; VCM-X Modular Controller Code: SS1030 & SS1034 VCM-X WSHP Controller Code: SS1032 & SS1033 SA Controller Code: Y200921 VCM Controller Code: SS1016, Y200409, Y200616, Y200822

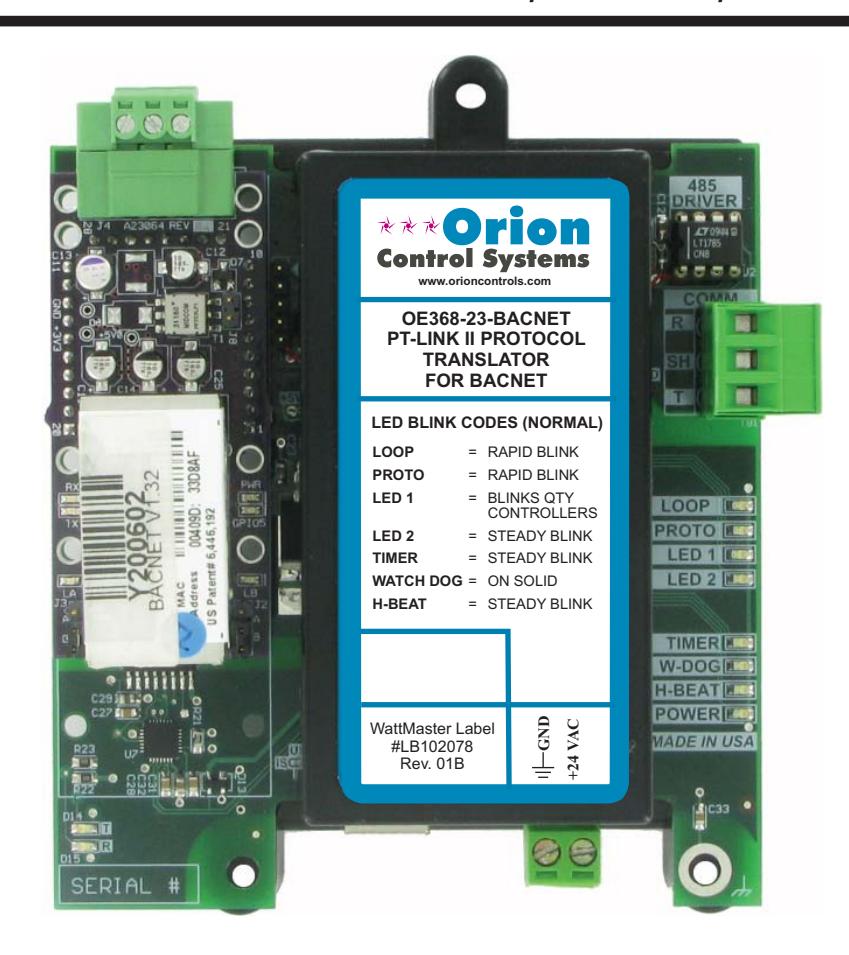

# **Table of Contents**

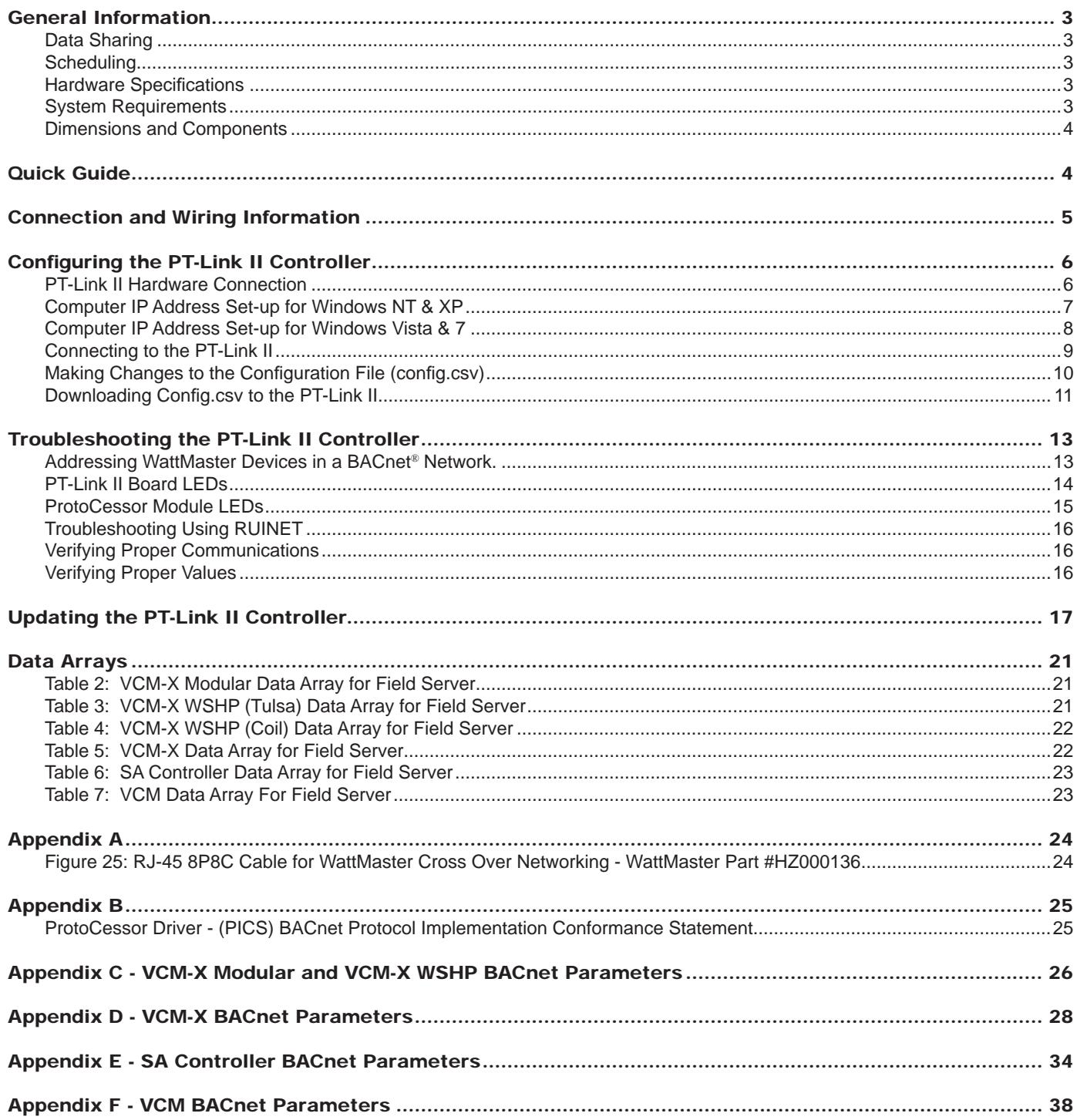

WattMaster Controls, Inc. 8500 NW River Park Drive · Parkville, MO 64152 Toll Free Phone: 866-918-1100 PH: (816) 505-1100 · FAX: (816) 505-1101 · E-mail: mail@wattmaster.com Visit our web site at www.orioncontrols.com Form: OR-PTLNK-II-BACNET-TGD-01D Copyright August 2011 WattMaster Controls, Inc. BACnet® is a registered trademark of ASHRAE Inc., Atlanta, GA. WattMaster Controls, Inc. assumes no responsibility for errors or omissions.<br>This document is subject to change without notice.

# General Information

The OE368-23-BACNET, PT-Link II BACnet® provides bi-directional communication between your BACnet® MS/TP protocol network and up to four\* of any of the following types of Orion controllers—VCM-X, SA, VCM, MUA II, or VAV/CAV:

VCM-X Controller (SS1026, SS1030, SS1032, SS1033, SS1034, Y200920)

SA Controller (Y200921)

VCM Controller (SS1016, Y200409, Y200616, Y200822)

\*\*MUA II Controller (Y200405); VAV/CAV Controller (Y200301)

To determine what controller you have, you must look at the label located on the controller EPROM. If the controller label does not match any of the SS or Y numbers listed above, your controller will not work with the PT-Link-BACnet®.

\*NOTE: The PT-Link II BACnet® device can be used to connect to four Orion controllers. If more than four Orion controllers are present in a system, you will need one or more additional PT-Link II BACnet® devices for integration with a BACnet® protocol network.

\*\*NOTE: Documentation is available for MUA II/VAV/CAV on our Orion Controls website: www.orioncontrols.com/ literature-new.html

### **Scheduling**

• Ability to allow BACnet® devices to send Schedule events to the Orion controller side of the gateway by using standard BACnet® services.

### **Hardware Specifications**

Table 1 contains the hardware specifications for the PT-Link II BACnet® interface.

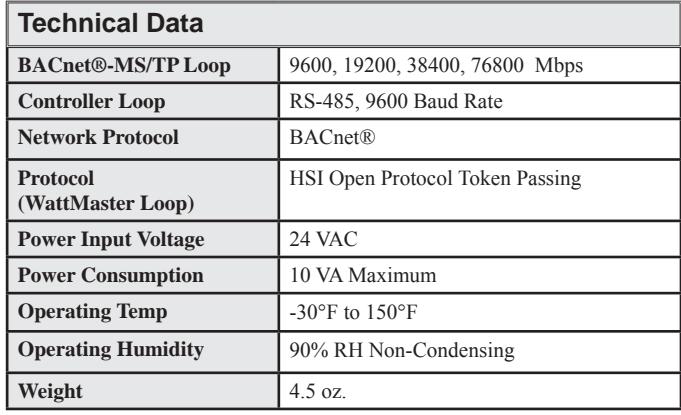

**Table 1: PT-Link II BACnet® Interface Technical Data**

# Data Sharing

The PT-Link II BACnet® interface provides the following data sharing capabilities:

- Provides values from points on the Orion side of the gateway to BACnet® devices as if the values were originating from BACnet® objects.
- Allows BACnet<sup>®</sup> devices to modify point values on the Orion controller side of the PT-Link-BACnet® by using standard BACnet® write services.

### System Requirements

- The PT-Link II BACnet<sup>®</sup> interface is packaged and assembled as surface mount. Surface mount components are included for your convenience.
- Computer running Microsoft Windows<sup>TM</sup> operating system.
- Ethernet Crossover Cable (supplied).
- PT-Link BACnet software—located on included CD-ROM and downloadable from www.orioncontrols.com/software new.html.
- RUINET software— located on included CD-ROM and downloadable from www.orioncontrols.com/software-new. html

### PT-Link II BACnet® Technical Guide

# Setting Up Your PT-Link II

### Quick Guide

The following steps will be get you up and running in no time:

- 1. Familiarize yourself with the PT-Link II components (**Figure 1**).
- 2. Connect your PT-Link II to the Controller(s) on your system (up to four) and connect your PT-Link II to the BACnet Network (**Figure 2**).
- 3. Copy the contents of the PT Link II CD to your PC's Desktop. You can also download the files from http://orioncontrols.com/ software-new.html under PT-Link II Setup Files. These files include RUINET.
- 4. Connect your PT-Link II to your computer using an Ethernet connection (**Figures 3 & 4**).
- 5. Change your PCs IP Address. Follow the directions that match your current operating system - Windows NT, XP, Vista, or 7. See directions on **pages 7 & 8**.
- 6. Obtain the following from your Building Automation System Integrator: the BACnet MAC address (System Node ID), your server's baud rate, and the Client Node ID.
- 7. Using RUINET, edit the Config.csv file and verify PT Link II communications. Follow the directions on **pages 9-12**.
- 8. If you run into any problems, follow the instructions in the Troubleshooting section starting on **page 13** of this guide.

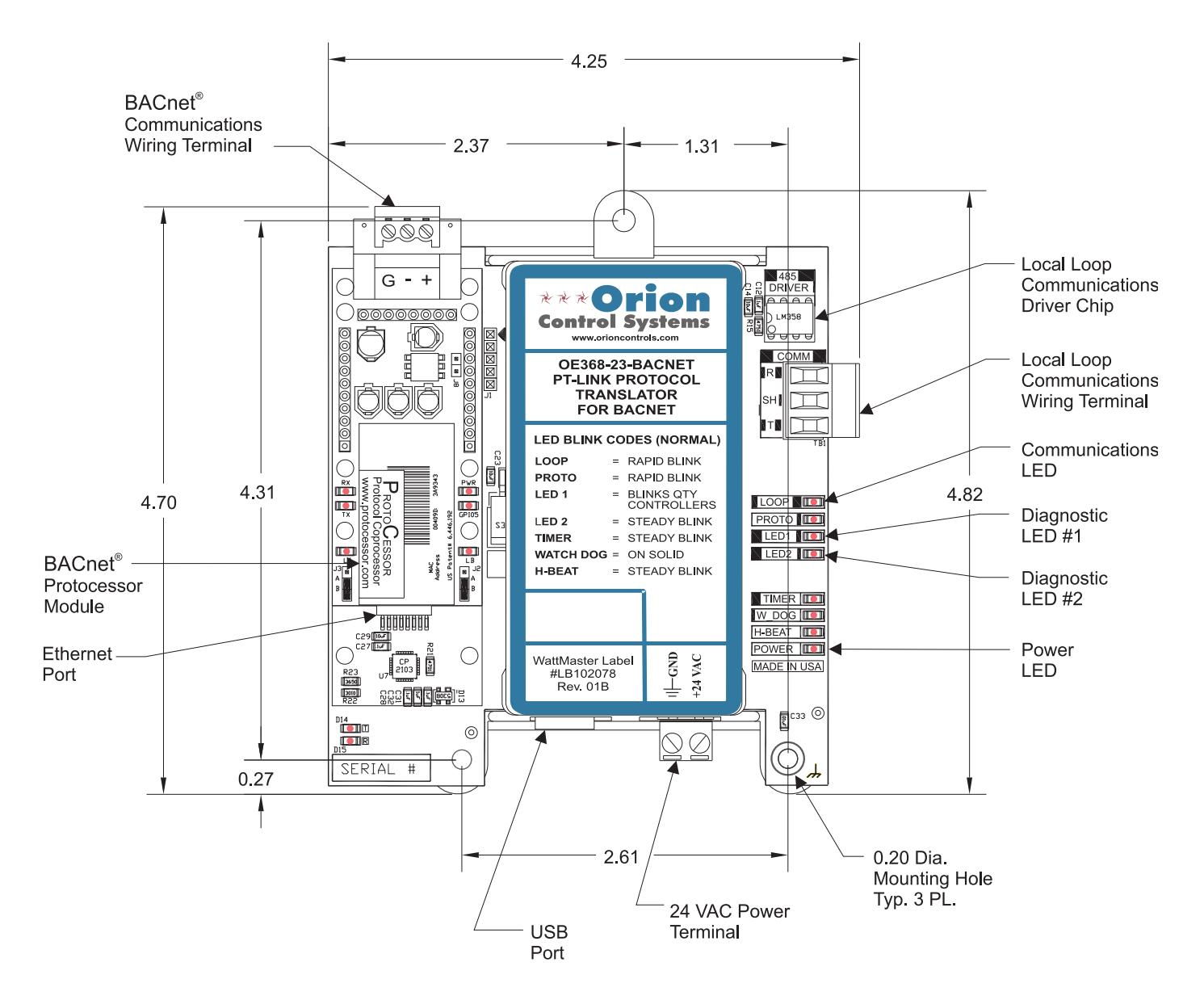

**Figure 1: PT-Link II BACnet® Dimensions and Components**

## Connection and Wiring Information

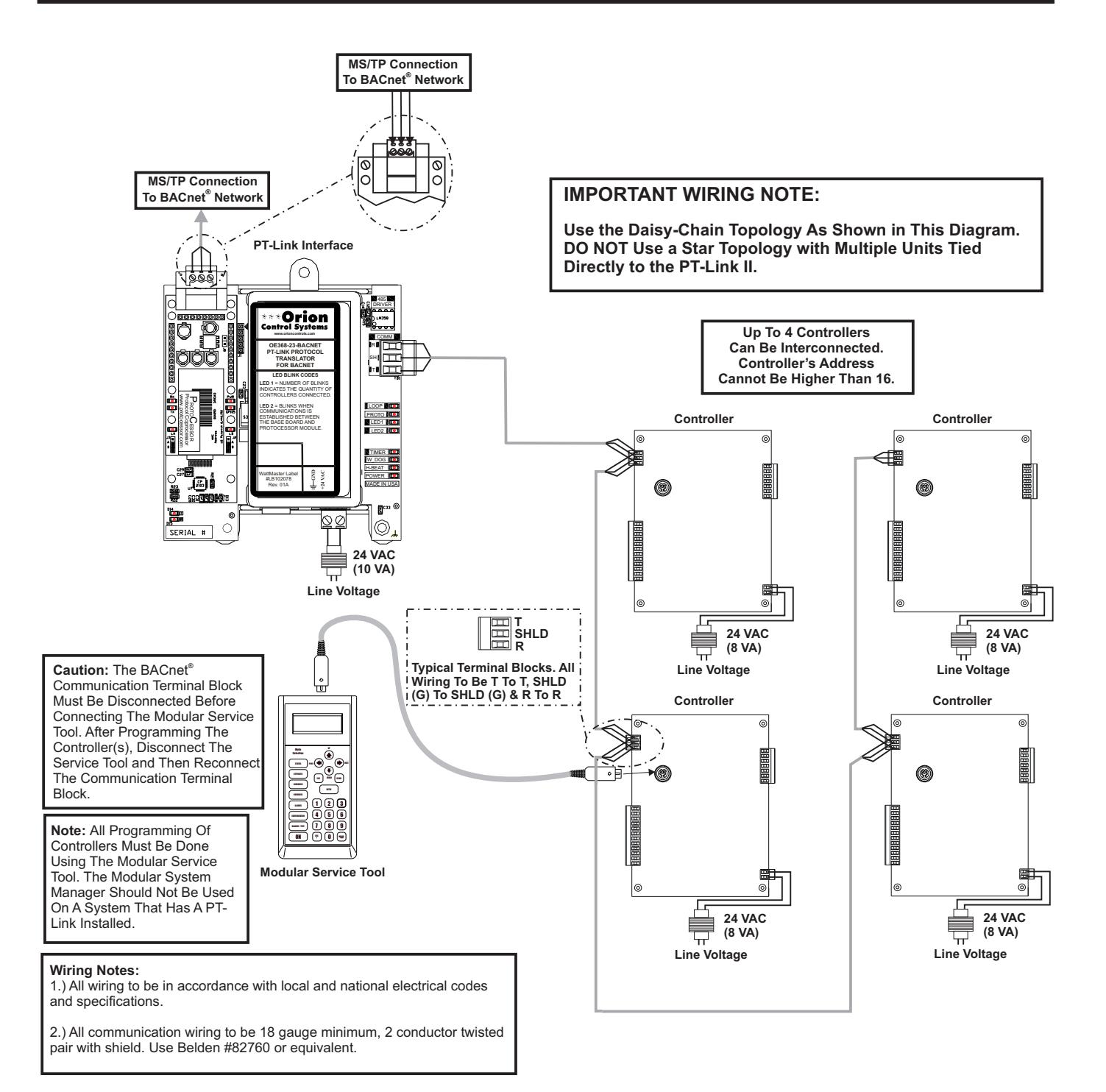

#### **Figure 2: PT-Link II BACnet® Interface Wiring**

### PT-Link II BACnet® Technical Guide

# PT-Link II Ethernet Connection

### PT-Link II Hardware Connection

You have two options for connecting the PT-Link II to your PC via Ethernet:

- 1.) You may connect the PT-Link II directly to your PC by using a crossover cable (by others) as shown. **See Figure 3** for details.
- 2.) You can also connect both your PC and the PT-Link II to an Ethernet Hub with standard CAT5 cables. **See Figure 4** for details.

Locate a CAT5 cable and plug one end into your computer's Ethernet port (use a crossover cable if connecting directly to the PT-Link II). If connecting directly, plug the other end of the Cable into the Ethernet port on the PT-Link II. If connecting through an Ethernet Hub, plug the other end of the PC cable into the hub, and use a second CAT5 cable to connect the PT-Link II to the hub as well.

Power up the PT-Link II by plugging in the power cable. The PT-Link II may take up to three minutes to power up completely. Once the PT-Link II is powered up, you should notice that the "**GPI05**" LED light on the ProtoCessor Board remains on continuously. **See Figure 21** for a diagram showing the location of the ProtoCessor "**GPI05**" LED.

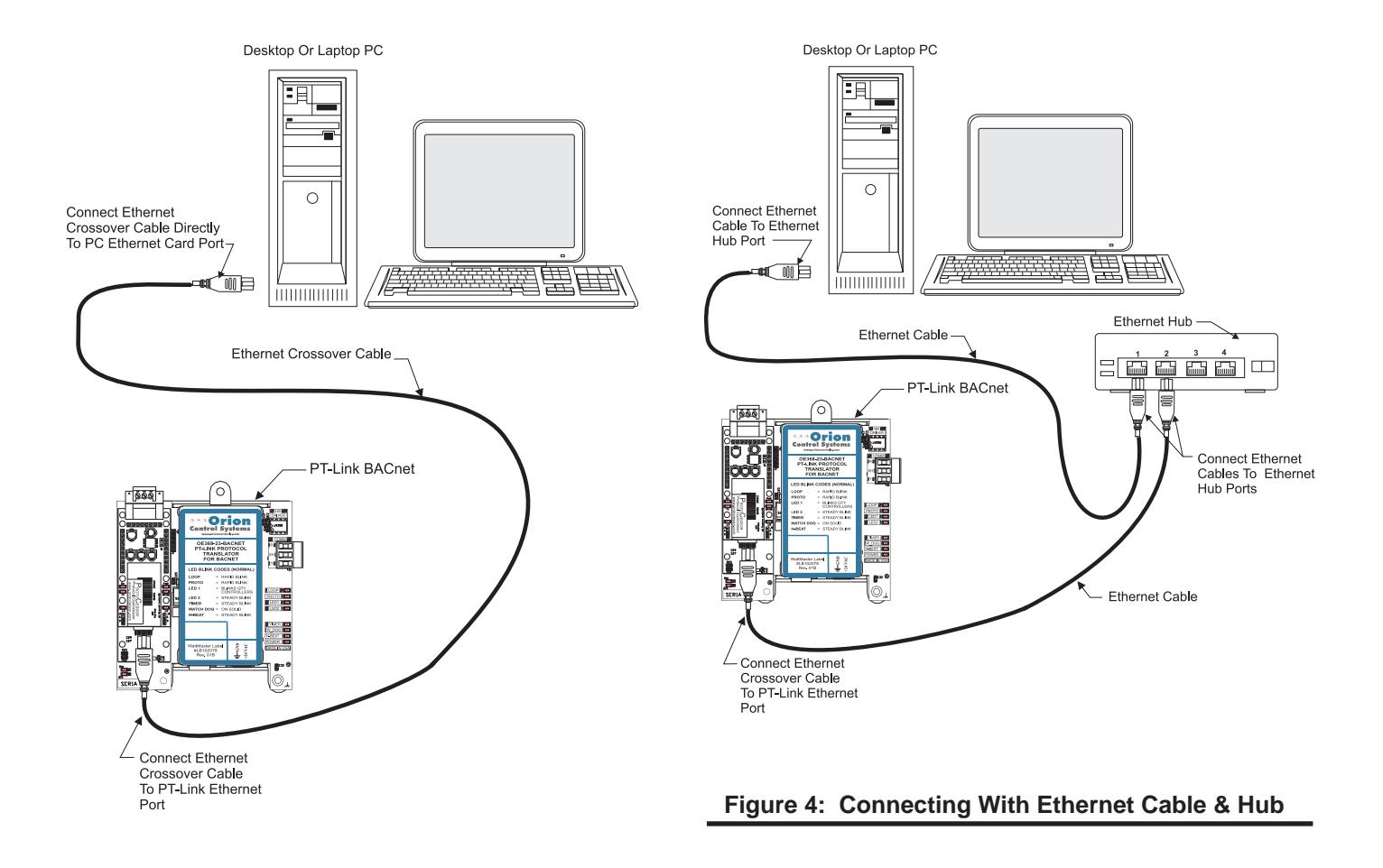

**Figure 3: Connecting With Crossover Cable**

### **IP Address Configuration**

### Computer IP Address Set-up for Windows XP, Vista, and 7

In order for the PT-Link II to communicate properly, it is imperative to set the IP address of both the PT-Link II as well as the computer to be within the same netmask. You need to change the IP address on your computer. The following instructions will explain how to configure the IP address for Microsoft® Windows XP, Vista, and 7 operating systems.

### Computer IP Address Set-up for Windows NT & XP

- 1.) *Click* <start>; then *click* <Control Panel>.
- 2.) *Double-click* on the **Network Connections** icon.

The *Network Connections Window* will appear (**Figure 5**).

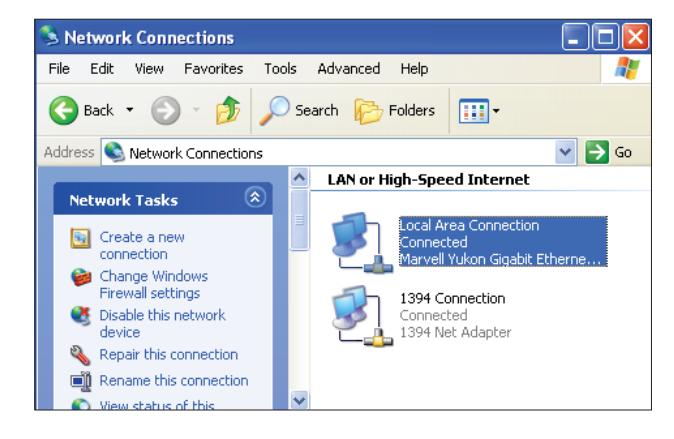

**Figure 5: Network Connections Window**

- NOTE: If any wireless connections are listed, disable them by *right-clicking* the connection and *selecting*  <Disable>.
	- 3.) In the *Network Connections Window*, *double-click t*he **Local Area Connections** entry. The *Local Area Connection Status Window* will appear (**Figure 6**).

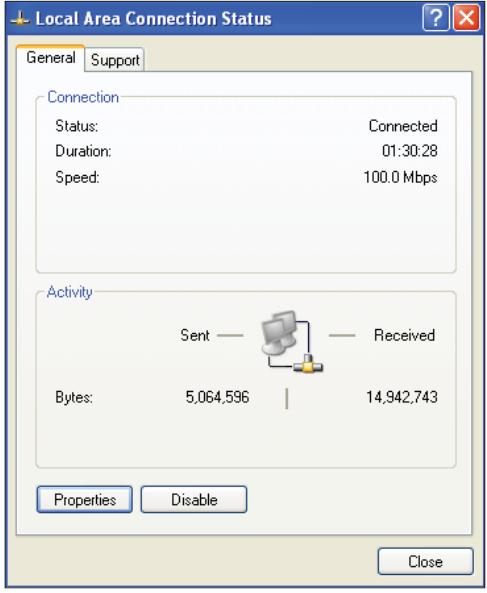

#### **Figure 6: Local Area Connection Status Window**

4.) As shown in **Figure 6**, *click* <Properties> in the lower left of the window. The *Local Area Connection Properties Window* will appear.

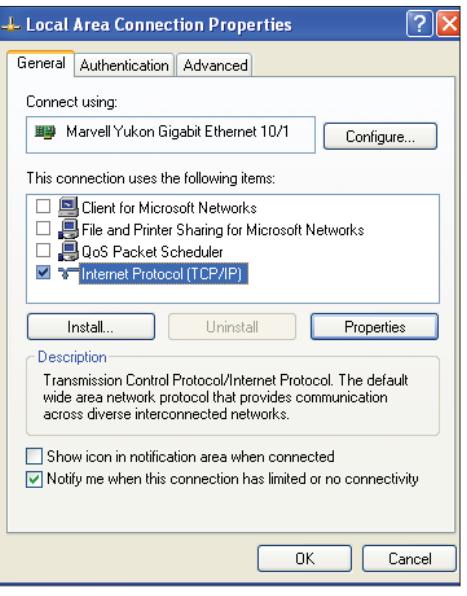

**Figure 7: Local Area Connection Properties Window**

5). As shown in **Figure 7**, in the Connection Items list box, be sure the **Internet Protocol (TCP/IP)** is checked. *Select* the **Internet Protocol (TCP/IP)** item to highlight it and then *click* <Properties>. The *Internet Protocol Properties Window* will appear.

# **IP Address Configuration**

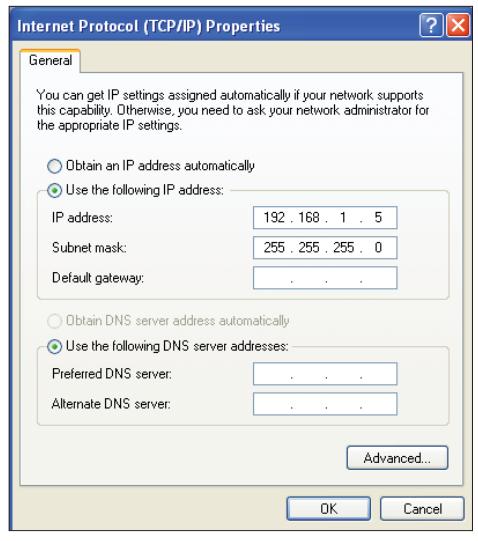

#### **Figure 8: Internet Protocol Properties Window**

- 6). *Select* the radio button in front of **Use the following IP address** (**Figure 8**) and *write down* the current defaults so that you can re-enter them when you finish configuring the PT-Link and then *type in* the following information:
	- a.) IP address 192.168.1.5
	- b.) Subnet mask 255.255.255.0
	- c.) Default Gateway is blank

7.) *Click* <**OK**> until all of the above network configuration windows are closed. You may have to *reboot* the computer before the new values are valid.

#### Computer IP Address Set-up for Windows Vista & 7

- 1.) *Click* <start>; then *click* <Control Panel>.
- 2.) *Click* on the **Network and Internet** icon.
- 3.) *Click* **Network and Sharing Center**.

4.) From the shaded box in the left side of the window, select **Manage Network Connections** (Vista) or **Change adapter settings** (Windows 7).

5.) *Right-click* on the **Local Area Connection** icon and *select* <Properties> for the drop down window.

6.) *Choose* **Internet Protocol Version 4 (TCP/IPv4)** by highlighting it and then *click* <Properties>. The *Internet Protocol Properties Window* will appear (**Figure 8**).

- 7.) *Select* the radio button in front of **Use the following IP address** (**Figure 8**) and write down the current defaults so that you can re-enter them when you finish configuring the PT-Link and then type *in* the following information:
	- a.) IP address 192.168.1.5
	- b.) Subnet mask 255.255.255.0
	- c.) Default Gateway is blank

9.) *Click* < $OK$ > until all of the above network configuration windows are closed. You may have to *reboot* the computer before the new values are valid.

# Running RUINET

### Connecting To The PT-Link II

1.) In order to communicate and program the PT-Link II you will need to install RUINET software on your computer. If you do not have the software, it is available for downloading at www.orioncontrols.com/software-new.html under PT-Link II Software

WARNING: Make sure to load RUINET onto your hard drive and run the program from your hard drive. DO NOT under any circumstances run RUINET from your cd drive.

2.) If RUINET is in the desktop directory (if it isn't, locate its directory), double-click on RUINET, and the RUINET program should run. Initially, you might see the screen below (**Figure 9**). *Type* <I> for Specify IP Address and the message "Enter IP Address of the Field Server to Connect to" will appear on the screen.

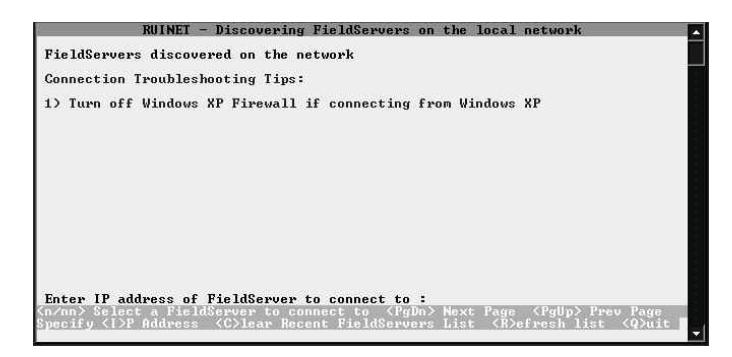

#### **Figure 9: RUINET PT-Link Specify IP Address**

3.) *Type* the IP Address of <192.168.1.24> and *press* <Enter>.

4.) If you have only one PT-Link connected to the network, then RUI-NET will automatically connect to that particular PT-Link; otherwise, a menu will appear to allow the selection of the desired PT-Link.

NOTE: If RUINET is unable to establish a connection, there are a few simple procedures you can perform to try to determine the problem. To verify your network cables, observe the green LED displayed directly above and to the right of the Ethernet port. This LED should be on if the 10 BaseT cable is good. Secondly, observe the red LED displayed directly above and to the left of the Ethernet port. This LED should be solid while RUINET is running. If the LEDs are lit as expected, and RUINET still does not receive replies, then the netmask is probably incorrect. If this does not help, then your Ethernet setup on your PC is possibly not compatible. Ensure that you have an Ethernet adapter installed in your software configuration and that it is configured to run the TCP/IP protocol. If you are still unable to connect, please contact WattMaster Controls.

5.) On subsequent connections, a list of PT-Links that have been recently connected may appear under the message "Recently connected to FieldServers. Select the required PT-Link by *typing* the Number or Letter in the left hand column. (**Figure 10**).

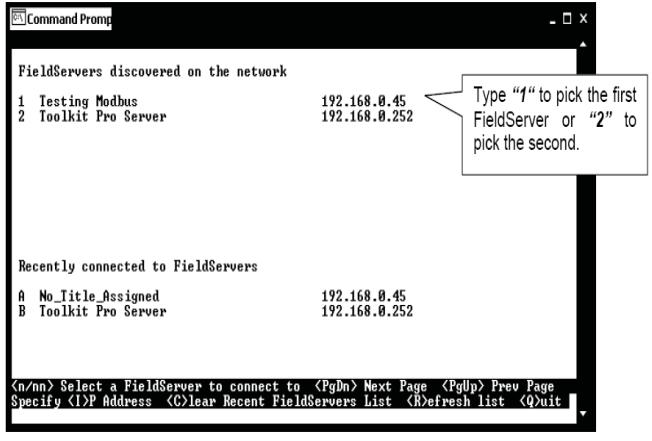

#### **Figure 10: RUINET PT-Link Selection Menu**

6.) Once connected, you will see the *RUINET Main Menu* (**Figure**  11). Unless you need to make changes to the config.csv file (steps 7 through 15), you are now ready to send and receive files to and from the PT-Link.

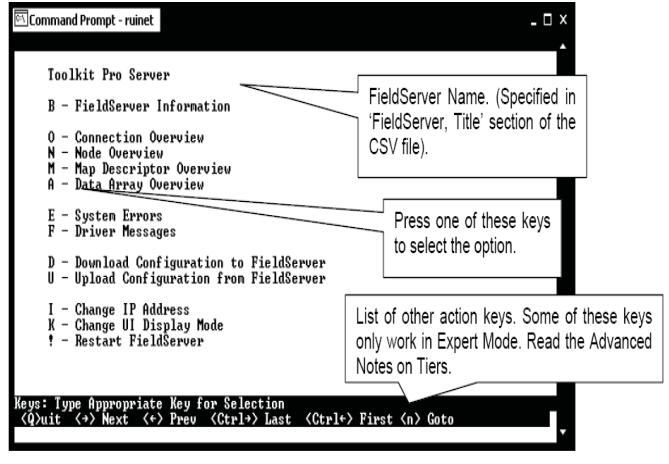

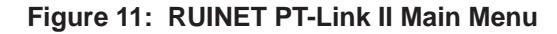

# **Changing the Config.csv File**

7.) *Type* the letter <**U**> to upload the Config file (**Figure 12**), then *type* <U> again (**Figure 13**) for Upload.

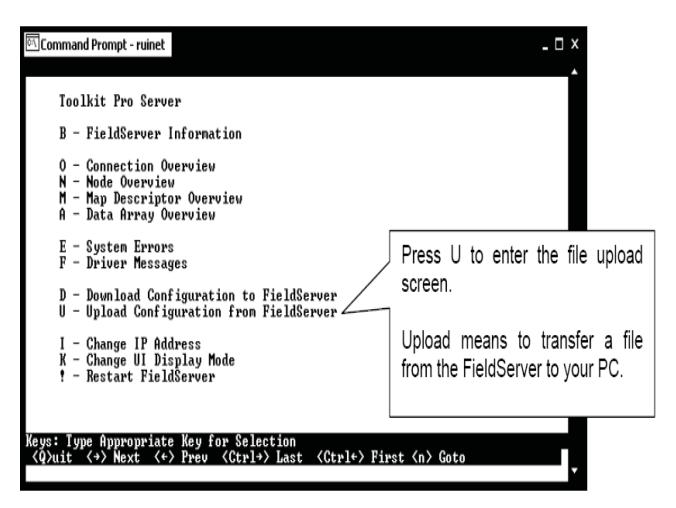

**Figure 12: RUINET PT-Link Main Menu - Upload**

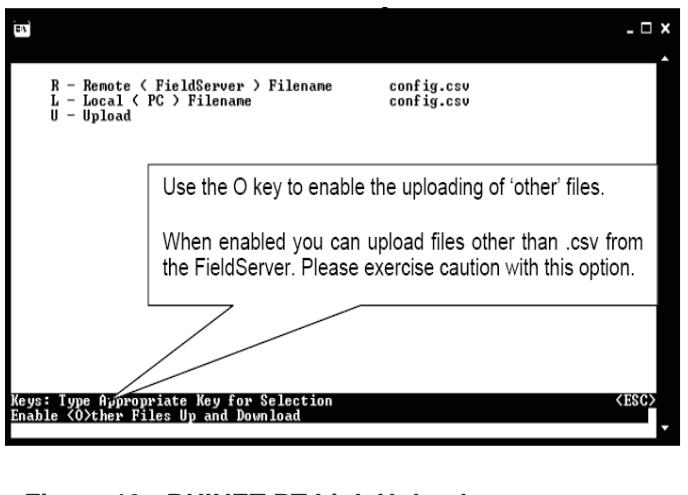

#### **Figure 13: RUINET PT-Link Upload**

8.) You will get confirmation that the upload is complete. *Type* <N> to open the file in Notepad.

**WARNING:** Only edit the config.csv file using Notepad. DO **NOT** use Excel. Using Excel to edit the config.csv file will corrupt its contents!

9.) Inside the text file you can change the System Node ID (the BACnet MAC address) which defaults to 11 (**Figure 14**). You can obtain this information from your Building Automation System (BAS) Integrator.

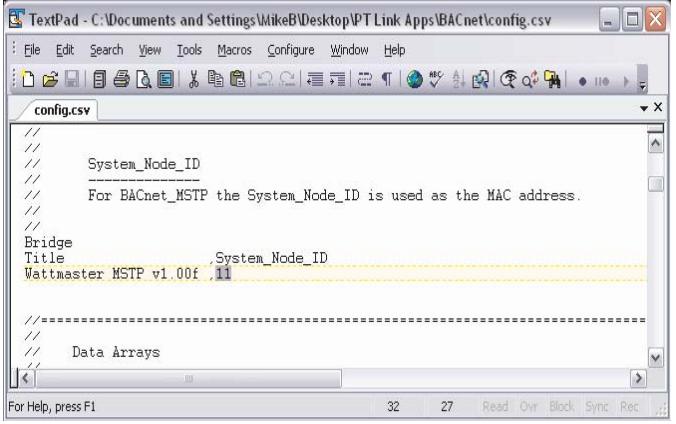

### **Figure 14: Changing the BACnet MAC address**

10.) If the server baud rate needs to be changed, go to the 'Connections' section and only change the SERVER\_BAUD (**Figure 15**). Possible Baud Rate values are (9600, 19200, 38400, 76800). The default Baud Rate is 38400. You can obtain this information from your BAS Integrator.

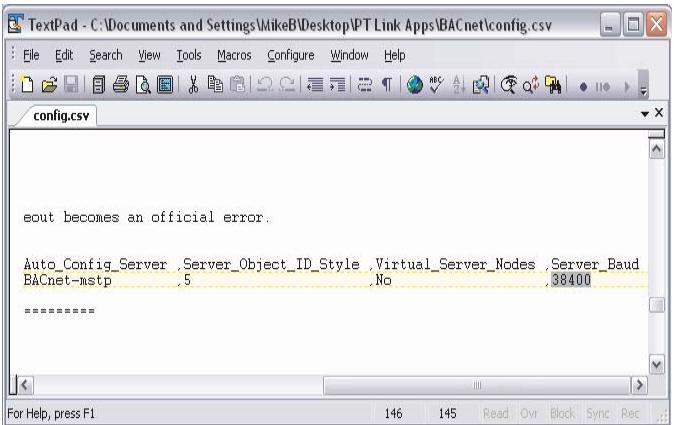

**Figure 15: Changing the Baud Rate in Notepad**

# Changing the Config.csv File

11.) The last change you may need to make is the Node\_ID under 'Client Side Nodes' which is the BACnet Device Instance Number (**Figure 16**). The default is 1.You can obtain this information from your BAS Integrator.

| TextPad - C:\Documents and Settings\MikeB\Desktop\PT Link Apps\BACnet\config.csv                                                                                                    | п<br>w                                      |  |  |  |  |
|----------------------------------------------------------------------------------------------------|---------------------------------------------|--|--|--|--|
| File<br>Edit<br>Configure<br>Search<br>View<br>Tools<br>Macros<br>Window                                                                                                    | Help                                        |  |  |  |  |
| BBBBBBBBBBDCETETOV HAG¢A                                                                                                    |                                             |  |  |  |  |
| config.csv                                                                                                    | $\mathbf{v} \times$                         |  |  |  |  |
| $\frac{1}{2}$<br>$\frac{\frac{1}{2}}{\frac{1}{2}}$<br>Client Side Nodes<br>$^{\prime\prime}$<br>The Client Node ID is used when<br>$\frac{11}{11}$<br>virtual server side nodes are created for MSTP and MN2<br>The driver adds the Node ID to the instance number of each<br>class to make a server node ID.<br>$\prime\prime$ |                                             |  |  |  |  |
| Nodes<br>Node_Name , Node_ID , Protocol , Port                                                                                                    |                                             |  |  |  |  |
| NODE 01<br>.WattMstr.S1<br>$\sim$ 1.<br>UK.<br>$\mathbf{m}$                                                                                                    | $\checkmark$<br>$\rightarrow$               |  |  |  |  |
| For Help, press F1                                                                                                    | 160<br>13<br>Block Sync Rec<br>Read<br>Gwr. |  |  |  |  |

**Figure 16: Changing the Node ID in Notepad**

12.) Once the changes are made to the text file, *click* <**File**> in the upper left and then *click* <Save>. Now close the file and return to the *RUINET Main Menu*.

13.) From the *RUINET Main Menu*, *type* <D> to Download the new config.csv file to the FieldServer (Figure 17).

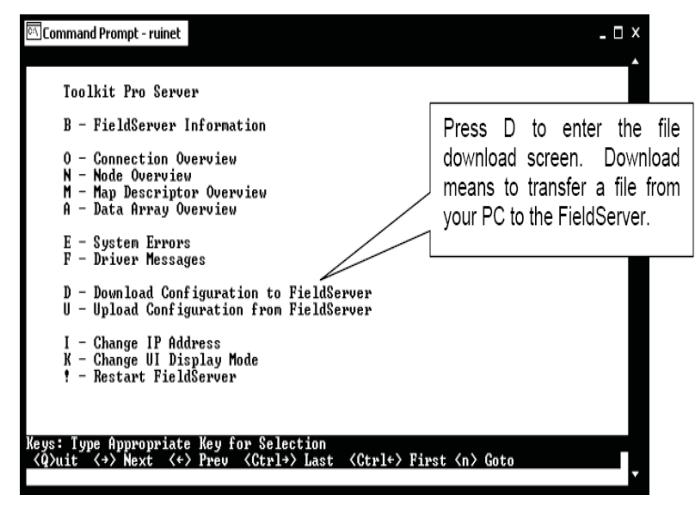

**Figure 17: Download new Confi g.csv fi le**

14.) At the next screen, (Figure 18), *type* <D> again.

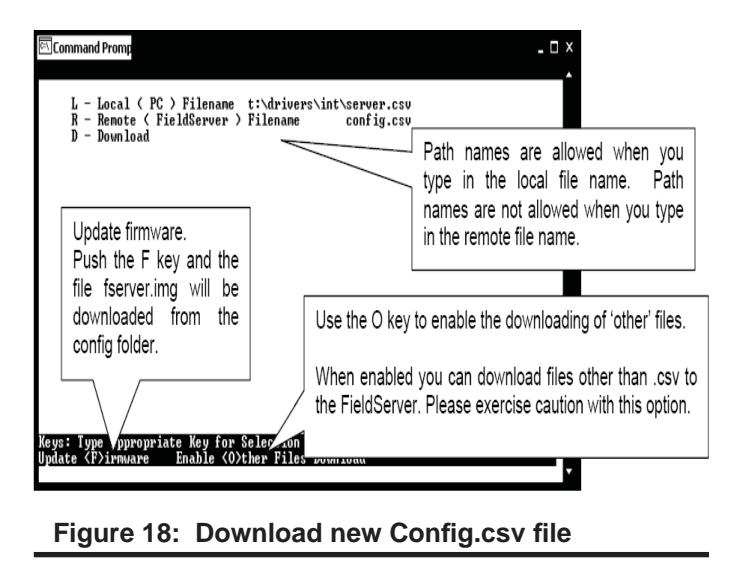

- NOTE: The utility will indicate when downloading is complete. **DO NOT** reset the PT-Link until this message is displayed, as this will corrupt the PT-Link.
- NOTE: The Remote Filename option must always be named "**config.csv**" for configurations; otherwise, it will be ignored by the PT-Link.

15.) Once the download is complete, *restart* the PT-Link II by cycling power or *press* <Esc> to get back to the *RUINET Main Menu* and then *type* <!> option to save the new configuration file and restart RUINET. It is possible to do multiple downloads to the PT-Link II before resetting it. There will be a start-up period where you will be unable to connect to the PT Link.

16.) From the *RUINET Main Menu*, *type* <A> for the Data Array Overview. The *Data Array Overview Screen* will display (**Figure 19**).

# Verifying PT-Link Communications

| <b>EX</b> C:\Documents and Settings\MikeB\Desktop\ruinet.exe |                                                    |                                        | - 10                |
|--------------------------------------------------------------|----------------------------------------------------|----------------------------------------|---------------------|
| Data Array Overview                                          |                                                    |                                        |                     |
|                                                              | Data Array Name Data Format Length                 | Data Age                               |                     |
| 01- WattMstr-Dump<br>02– WattMstr–Stats<br>03- DA_C162_I0    | UInt16<br>2000<br>500<br>UInt32<br>105<br>Float    | 2:09:10.850s<br>2:06:25.080s<br>0.020s |                     |
|                                                              |                                                    |                                        |                     |
|                                                              | <nn> Goto Data Array OR <g>oto Data Array</g></nn> |                                        | <esc< td=""></esc<> |

**Figure 19: Data Array Overview Screen**

17.) This screen (**Figure 19**) will verify communication to the HVAC units. Lines 1 & 2 should always be present. After a start-up period of approximately 4 minutes, you will see 1 additional line for each HVAC unit. This screen represents the PT Link II communicating with 1 HVAC unit.

18.) Once these steps have been completed and you have verified that the reconfigured PT Link II has established communication to the HVAC unit(s), it can now be added to the BAS network.

# Troubleshooting the PT-Link Controller

### Addressing WattMaster Devices in a BACnet® Network.

Each PT-Link II BACnet® generates only one BACnet® device regardless of the number of WattMaster controls connected to it. This device will have all the properties of all the WattMaster controls connected. The instance of the device is equal to the unit address. The properties of each control can be differentiated by an offset of 500.

#### *Examples:*

- 1.) Properties of the controller address as 1 will range from 0 to 499.
- 2.) Properties of the controller address as 2 will range from 500 to 999.
- 3.) Properties of the controller address as 3 will range from 1000 to 1499.

To search for the instance of a specific property, follow the next formula:

**Property Instance** =  $((\text{Controller Address} - 1) * 500) + \text{Instance}$ Number from table.

#### *Example:*

- 1.) The PT-Link II BACnet<sup>®</sup> has a Node ID equal to five.
- 2.) Two VCM controllers connected and addressed to one and four.
- 3.) Searching for the Outdoor Temperature of each controller.
- 4.) Instance of the Outdoor Temperature in the VCM table equal to AI: 54.
- 5.) Client will only see Device 5.
- 6.) Under Device 5 it will see AI: 54 for the Outdoor Temperature of the unit addressed as 1 and AI: 1554 for the Outdoor Temperature of the unit addressed as 4.

NOTE: To simplify the calculation, we recommend that the WattMaster controllers be addressed in sequential order from one to the last controller without any unused address(es) in between.

### PT-Link II BACnet® Technical Guide

# Troubleshooting the PT-Link II Controller

### PT-Link II Board LEDs

The PT-Link II BACnet® is equipped with LEDs that can be used for troubleshooting. There are eight LEDs on the PT-Link board. **See Figure 20** for the locations of the LEDs on the PT-Link board. The LED descriptions and functions are listed in the following paragraphs.

#### POWER LED

When the PT-Link II BACnet® is powered up, the "**POWER**" LED should light up and stay on continuously. If it does not light up, check to be sure that you have 24 VAC connected to the board, that the wiring connections are tight, and that they are wired for correct polarity. The 24 VAC power must be connected so that all ground wires remain common. If after making all these checks the "**POWER**" LED still does not light up, please contact WattMaster Controls Technical Support at our Toll Free number—866-918-1100—for assistance.

#### LOOP LED

When power is applied to the PT-Link II BACnet®, the "**LOOP**" LED will also light up. The LED should flicker rapidly, indicating that the PT-Link is trying to communicate with the controllers on the loop. A "flicker" is defined as a brief moment when the LED turns off and back on. If the "LOOP" LED does not operate as indicated above, first power down the unit and then reapply power. If this does not work, please contact WattMaster Controls Technical Support at our Toll Free number—866-918-1100—for assistance.

#### LED 1

When power is first applied, "LED 1" will be off temporarily and then will blink one time for each controller it is communicating with. For example, if you have 4 controllers on the loop connected to the PT-Link, "**LED 1**" will blink 4 times. If the amount of blinks does not match the number of controllers connected to the loop, it indicates there is a communications problem. The best way to find out which board is not communicating is to go to each controller and look at its "**COMM**" LED. The "**COMM**" LED should be solid and will flicker occasionally indicating communication with the PT-Link II BACnet®. If the "**COMM**" LED does not flicker, there is no communication with that controller.

#### LED 2

When power is first applied, "LED 2" will be off temporarily and then will blink slowly indicating that the PT-Link baseboard is communicating with the ProtoCessor Module. If "**LED 2**" does not blink, check that the ProtoCessor Module is installed correctly on the PT-Link baseboard and that the "**PWR**" LED is lit up on the ProtoCessor Module.

#### PROTO LED

When the PT-Link II is first powered up, the "PROTO" LED should light up and blink continuously. This LED verifies communication with the board and the ProtoCessor. If the LED doesn't light up, check that the ProtoCessor is installed correctly and firmly connected to the Base Board. The "**PWR**" LED should also be lit on the ProtoCessor Module.

#### TIMER LED

The "**TIMER**" LED is used for troubleshooting by WattMaster Controls Technical Support. The **"TIMER"** LED should always be blinking steadily.

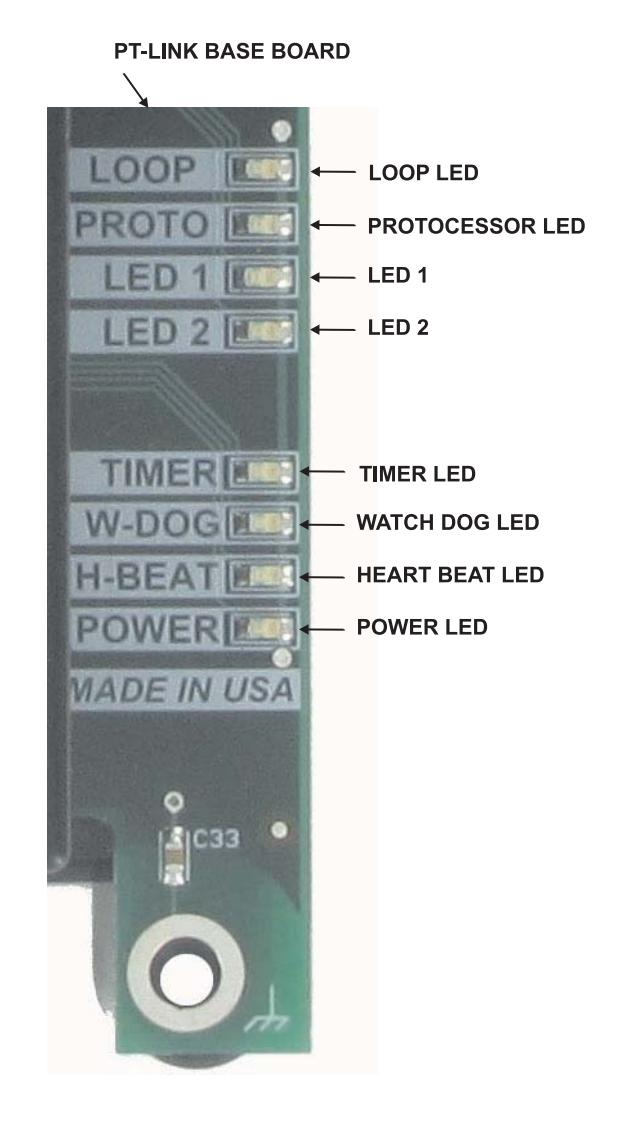

#### **Figure 20: PT-Link II BACNET® LED Locations**

#### WATCH DOG LED

The "**W-DOG**" LED is used for troubleshooting by WattMaster Controls Technical Support. The "**W-DOG**" LED should always be on solid.

#### HEARTBEAT LED

The "**H-BEAT**" LED blinks to show the PT-Link II board software is running. If the LED doesn't light up, and all other checks have been made, please contact WattMaster Controls Technical Support at our Toll Free number—866-918-1100—for assistance.

### PT-Link II BACnet® Technical Guide

# Troubleshooting the PT-Link II Controller

### ProtoCessor Module LEDs

#### PWR LED

When the PT-Link II is first powered up, the "PWR" LED should light up and stay on continuously. **See Figure 21**. If the LED doesn't light up, check that the ProtoCessor is installed correctly and firmly connected to the Base Board.

#### GPI05 LED

The "**GPI05**" LED will light up when the Base Board and the ProtoCessor Module have established communications. **See Figure 21**. This can take up to 3 minutes depending on the number of units connected to the PT-Link II. If it fails to light up after 3 minutes, check that the ProtoCessor is installed correctly and firmly to the Base Board.

#### LB LED

Once the unit is powered up, the "**LB**" LED must be blinking constantly. **See Figure 21**. If this LED is constantly on or off, the Module is not working properly and needs to be replaced.

#### LA LED

Once the unit is powered up, the "**LA**" LED must be blinking constantly. **See Figure 21**. If this LED is constantly on or off, the Module is not working properly and needs to be replaced.

#### TX & RX LEDs

The "**TX**" and "**RX**" LEDs work together to indicate that communication is being established with the desired protocol network. If both LEDs are blinking, then communication is working properly. **See Figure 21.** If not, check the protocol network wiring and the baud rate in the configuration file.

#### D14 & D15 LEDs

The "**D14**" and "**D15**" LEDs work together to indicate that communication is being transmitted and received from the USB Port when performing an update to the PT-Link software.

If all of these tests are made and the controller still doesn't operate, please contact WattMaster Controls Technical Support at our Toll Free number—866-918-1100—for assistance.

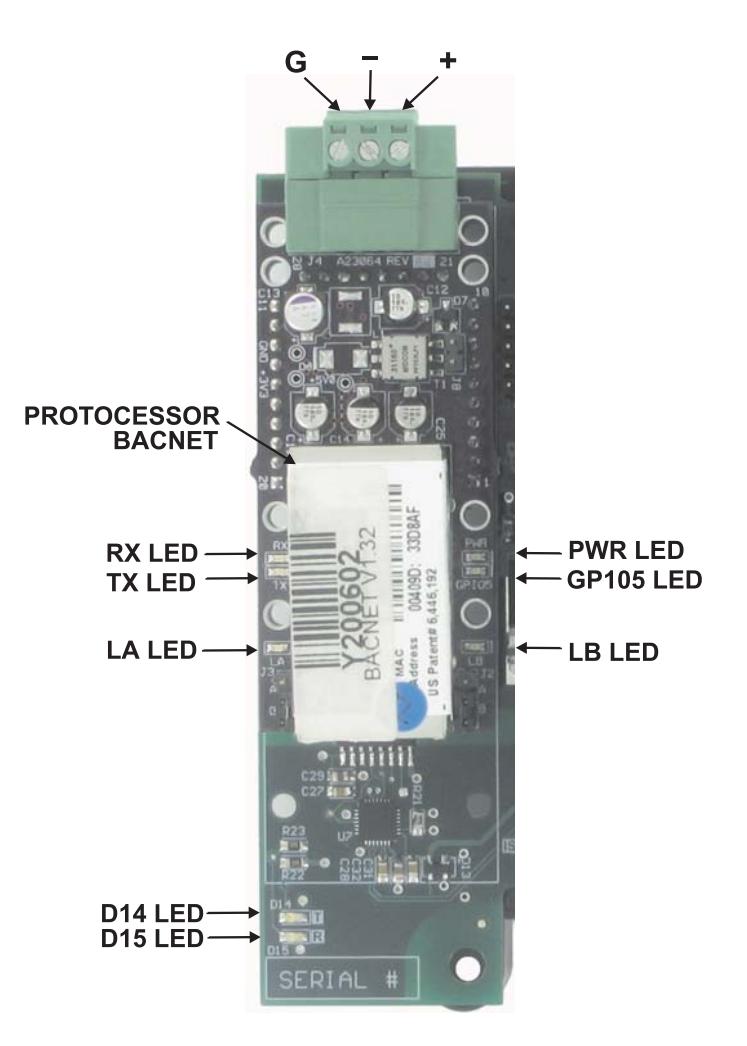

**Figure 21: PT-Link II BACNET® LED Locations**

# Troubleshooting the PT-Link II Controller

# Using RUINET

Before continuing with the troubleshooting, make sure the PT-Link is connected correctly and the RUINET software is installed, running, and functioning correctly.

# Verifying Proper Communications

From the *RUINET Main Screen*, *press* <0> to go the *Connection Overview Screen*. This screen supplies information on communication between the PT-Link and remote devices. A number of aspect screens are available, and some of the aspect screens have more than one page. Use the space bar to toggle between aspects and use the **<PgUp** > and <PgDn> keys to toggle between pages of the same aspect. The *Connection Overview and Settings Aspect Screen* is shown in **Figure 22**.

The main purpose in this screen is to verify that messages and characters are being transmitted and received. In addition, it shows the number of communication errors. If the PT-Link connection "**03**" is the protocol connection, verify that is communicating appropriately. If it is not, check that the PT-Link LEDs are working properly, the unit is wired correctly, and the PT-Link is configured correctly (Baud Rate, Unit Address  $\&$ MAC Address). If the number of errors is constantly increasing, move to the *Error Screen* by *pressing* the <**Space Bar>** 3 times to find out the cause of the errors. Use the <PgUp> and <PgDn> keys to toggle between pages of the *Error Screen*.

# Verifying Proper Values

To verify that the correct values for each unit are being communicated to the PT-Link, move to the *Data Array Overview Screen***.** To get to the screen, *press* <A> from the *RUINET Main Menu*. **See Figure 23** for screen details.

In the *Data Array Overview Screen* (**Figure 23**) you will be able to see the data arrays of all the units connected to the PT-Link denoted by an array name **"DA\_XXX\_IY"**—**Y** being the address of the unit minus one. The Address of the unit is determined by a set of dip switches. To view the values being communicated from a specific unit, move to the *Data Array Detail Screen* (**Figure 24**) of the unit by entering the number under which it is listed. For example, for the unit listed in the third position, *enter* <03>.

To understand what each value means, look at the Data Array Tables for the desired unit type, VCM-X, SA, or VCM. You can change the writable values from this screen by using the modify command. To use the modify command, *press* <M> from the *Data Array Detail Screen*  and then *enter* the Offset you want to change followed by a space and the new value.

*Example:* To change the Cooling Supply Setpoint to 60 in the VCM, *press* <M>, *enter* <58 60>, and then *press* <Enter>. This could be useful to prove that the unit can take and keep the setpoints properly.

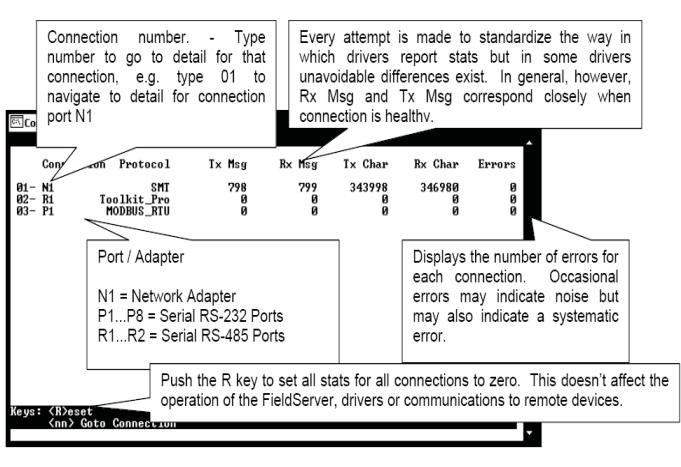

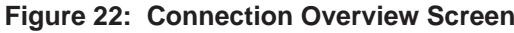

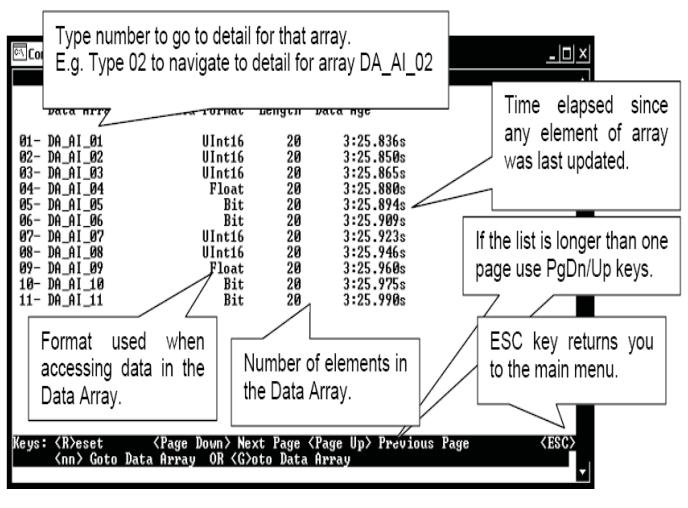

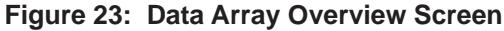

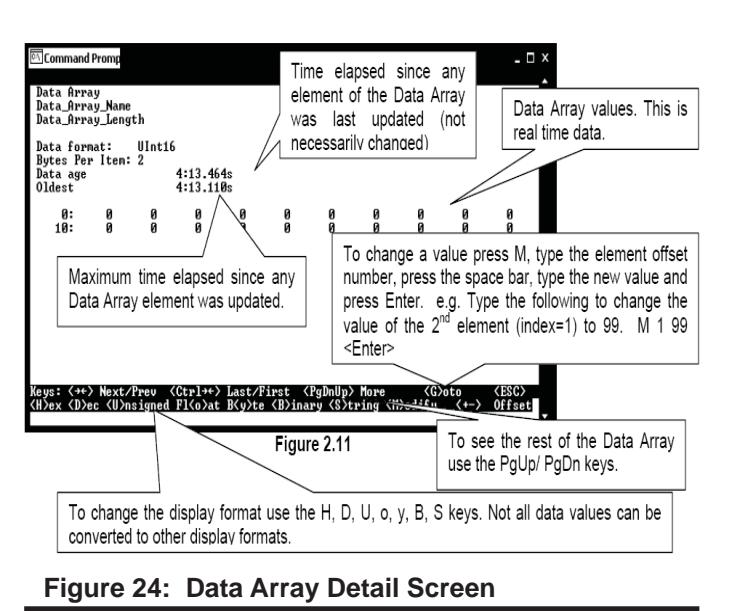

# Updating the PT-Link II Controller

### Programming the PT-Link II with **BootLoader**

The PT-Link II is equipped with the ability to update its software with the use of a computer. You will need the following before you begin:

- PT-Link II in need of an update (powered up, no other connections necessary)
- Computer running Microsoft Windows™ operating system
- Prism II software from www.orioncontrols.com/softwarenew.html
- Latest version of PT-Link II software (e-mailed from our tech support staff or downloaded from any of our websites) and software sheet
- USB Driver Setup.exe file from PT-Link II CD or downloaded from any of our websites.
- USB cable

#### Follow these simple steps to update the PT-Link II:

1.) Turn on your computer and download the latest Prism II software from www.orioncontrols.com/software-new.html.

2.) Either download the PT-Link II update file from http://techsupport. wattmaster.com or save the file to your computer from the e-mail you received from Tech Support. Record the path and name of the file for later use. Also, print the software sheet provided for future reference.

3.) Run the USB Driver Setup.exe file (found on the PT-Link II CD or downloaded from any of our websites) so that Prism can communicate to the PT Link II. Unzip the file to the directory where you saved your PT-Link II software.

4.) Plug the USB cable into the computer's and PT-Link II's USB ports.

5.) A message will pop-up from the lower menu bar of Windows that reads, "Found New Hardware." Click on this message and follow the instructions that appear to install the USB drivers.

6.) Open Prism II and Login with the password "Flash." If successful, "Level 4 Access" will appear at the lower right of the Prism program.

7.) *Click* on the <Job-Site> icon. The *Job-Sites Window* will appear. In the *Type of CommLink Dialog Box*, *select* "Hi Speed CommLink."

**Type of CommLink** CommLink 2 or CommLink 3 C CommLink 4 or USB Link Hi Speed CommLink

8.) In the *Job-Sites Window*, from the Serial Port drop down list, *select*  the correct COM port. If you don't know the COM port number or if the number is 10 or higher, follow the directions on pages 19-20.

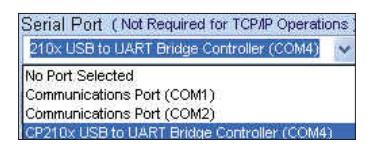

9.) From Prism II's Communications tab, *select* "Flash Selected Controller."

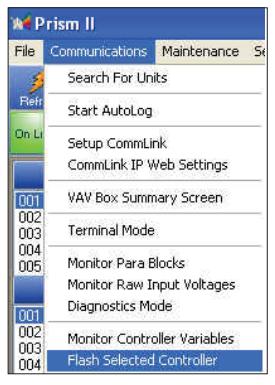

10.) The *Flash Controller Window* will appear.

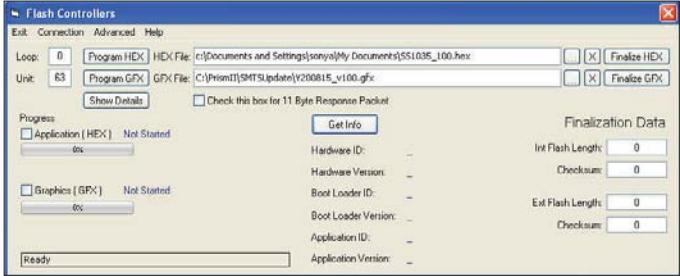

11.) From the *Flash Controller Window*'s Connection tab, *select* "Direct". Keep the *Flash Controller Window* open.

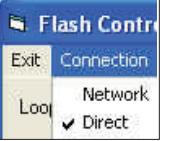

12.) Cycle power to the PT-Link II and within 5 seconds, *click* the <Get Info> button in the *Flash Controller Window*. The PT-Link II information will now appear in the window under the <**Get Info**> button.

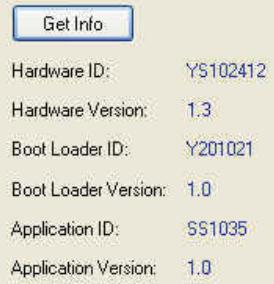

### PT-Link II BACnet® Technical Guide

# Updating the PT-Link II Controller

13.) The Application ID should be SS1035 and the Application Version should match the software version you will be updating to.

14.) In the HEX File field, enter the path and name of the HEX file you downloaded and/or copied to your hard drive. Use the Browse button  $(...)$  to the right of the field if you need help in locating the file.

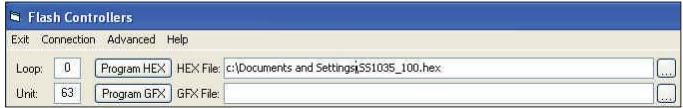

15.) Now, cycle power to the PT-Link II once again and within 5 seconds *click* on the **<Program HEX>** button (shown above). If successful, you should see the Progress Application HEX bar showing the progress percentage.

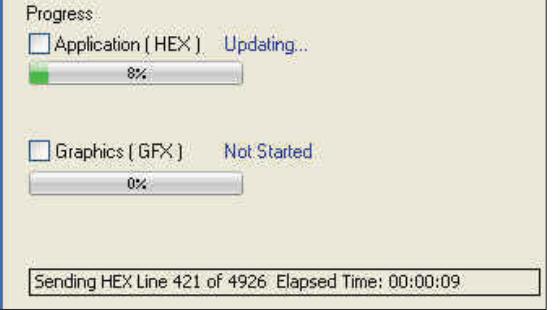

16.) When the bar shows 100% completed, verify the PT-Link II's software is running by observing the Timer LED blinking.

17.) Verify the PT-Link II's Application Version by once again cycling power to the PT-Link II and within 5 seconds *clicking* the <Get Info> button.

18.) Verify all fields are correct in the information below the  $\leq$ Get Info> button and under "Finalization Data." The "Int Flash Length" and "Checksum" values should match the values provided with the software sheet.

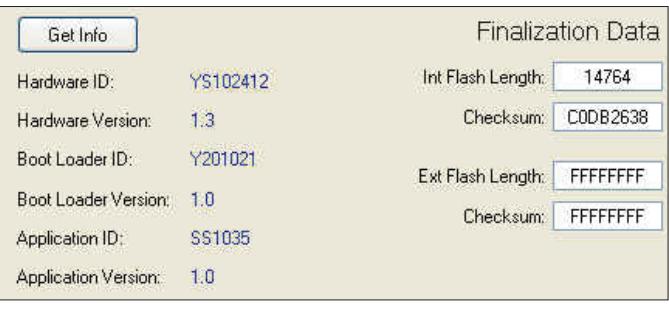

# Updating the PT-Link II Controller

### Finding What COM Port Number the CommLink IV is Using

1. *Left-click* on <Start>, located on the bottom left of the Windows Tool Bar.

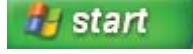

2. *Select* <Control Panel>.

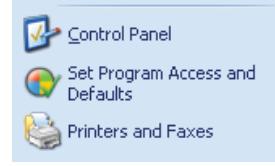

3. *Double-click* the System Icon.

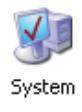

6. *Click* on the plus sign next to Ports to see all of the common ports.

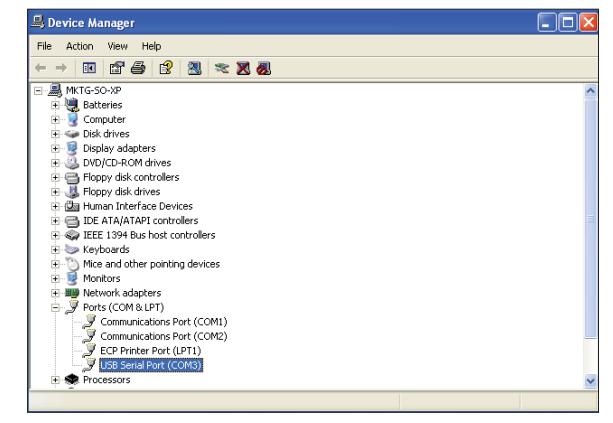

- 7. *Locate* the USB Serial Port (COM#). The COM# in parentheses is the port it is located on. *Write* this COM port number down. You will need to know this when setting up the Prism software.
- 8. If the COM port number is 10 or greater, go to "Changing the USB COM Port Number" on page 20.

4. *Click* the <Hardware> tab.

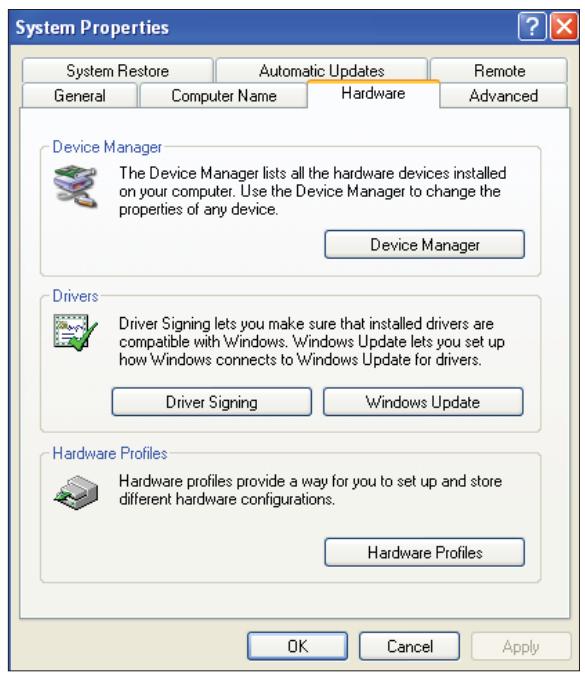

5. *Click* the <Device Manager> button.

### PT-Link II BACnet® Technical Guide

# Updating the PT-Link II Controller

### Changing the USB COM Port Number

When the CommLink is first plugged in, it will be assigned a COM port number to be used for communicating with the Prism software. If the port number is 10 or greater, it needs to be changed to a value less than 10 to be recognized by Prism.

- 1. *Click* <Start>, *click* <Control Panel>, *click* <System>, *click* the <Hardware> tab, and then *click* <Device Manager> to get to the *Device Manager Window*.
- 2. *Click* on the plus sign next to Ports to see all of the COM ports.

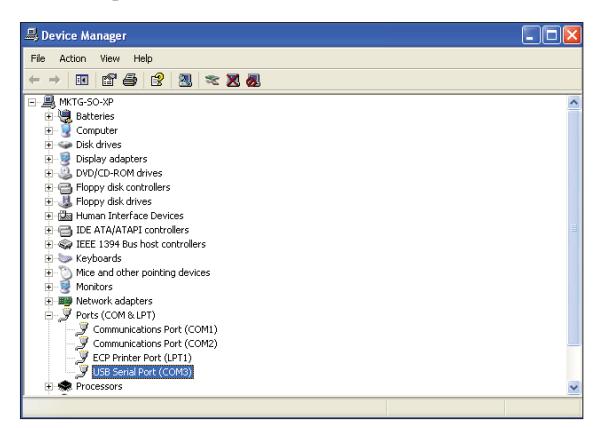

3. *Right-click* on "USB Serial Port (COM#)" and *select* <Properties>. In the *Properties Window*, *select* the <Port Settings> tab.

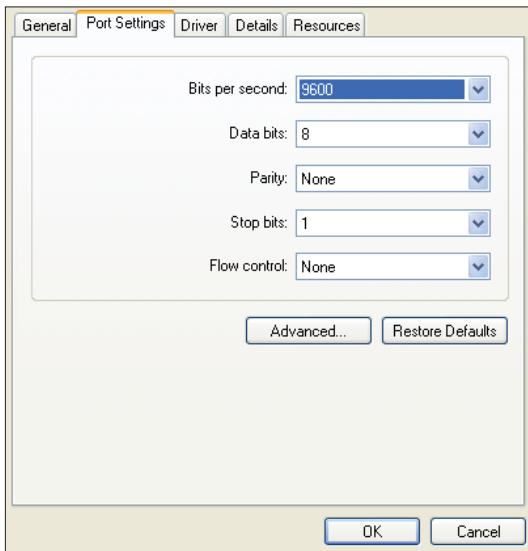

4. To assign a port number less than 10, *click* on <Advanced>. The *Advanced Settings Window* will appear.

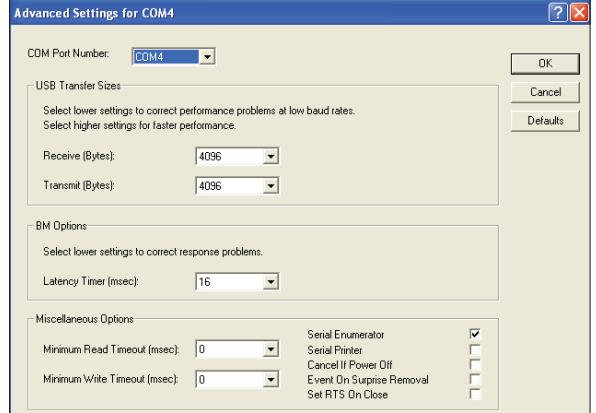

5. In the COM Port Number drop box, *select* which COM port you wish to use. Make sure you select a COM port number that is not currently in use (you can see the ports in use in the *Device Manager Window*). *Select* a port that is less than 10.

**NOTE:** Windows<sup>®</sup> will assign a port number to every device that has ever been installed on your computer. So if there are no available ports below 10, choose a port number less than 10 for a device listed that you know you are not currently using.

> 6. Once you select the correct COM port number, *click*  <OK> and close any windows opened in the process of changing the port number. Make note of this number because you will need it for your Prism setup.

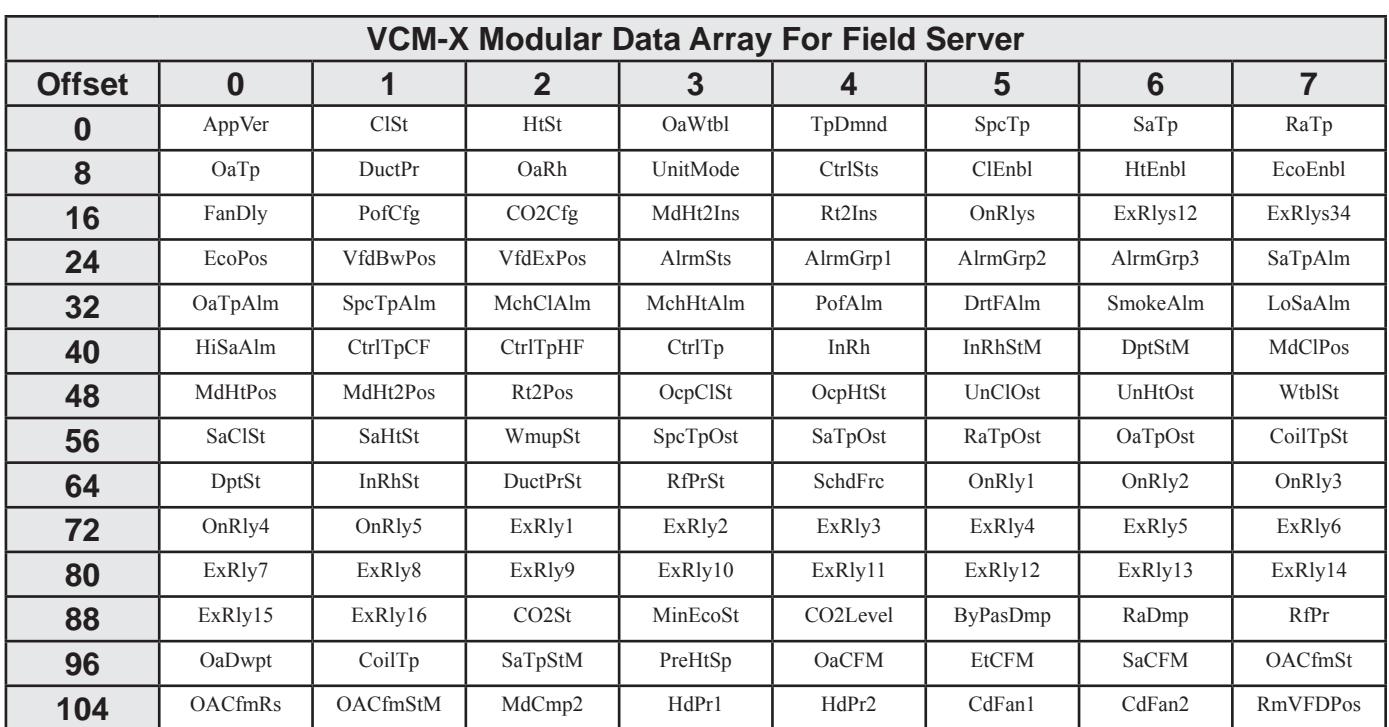

# VCM-X Modular & VCM-X WSHP (Tulsa) Data Arrays

#### **Table 2: VCM-X Modular Data Array For Field Server**

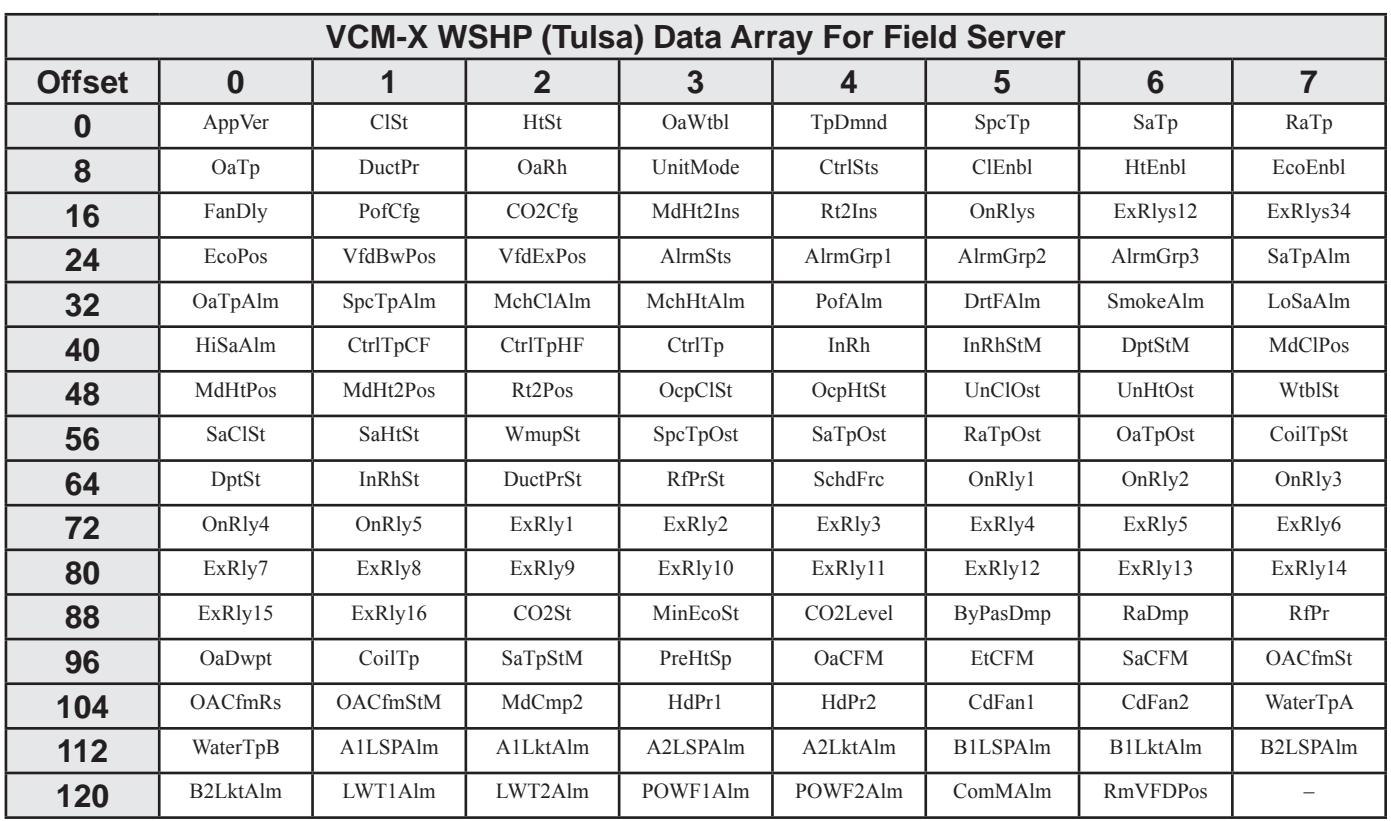

### **Table 3: VCM-X WSHP (Tulsa) Data Array For Field Server**

# VCM-X WSHP (Coil) & VCM-X Data Arrays

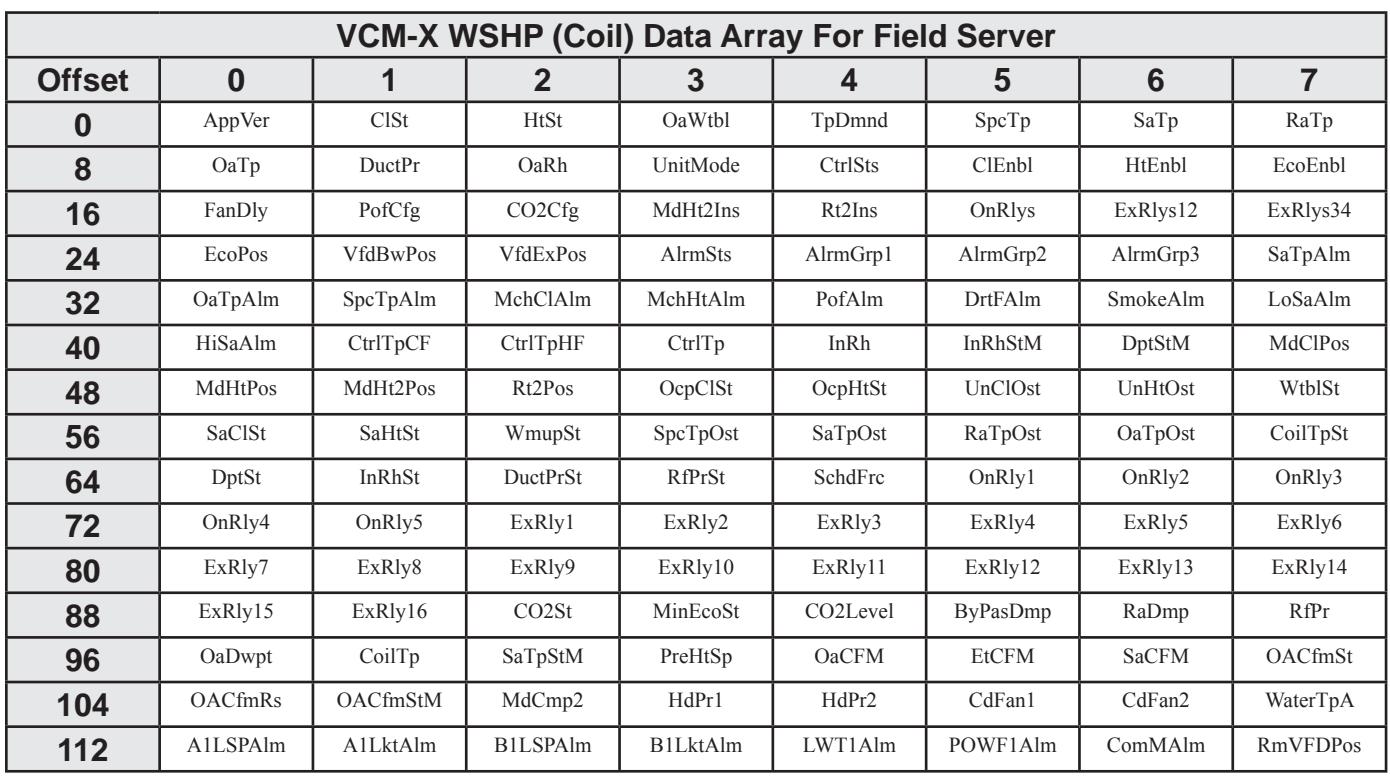

### **Table 4: VCM-X WSHP (Coil) Data Array For Field Server**

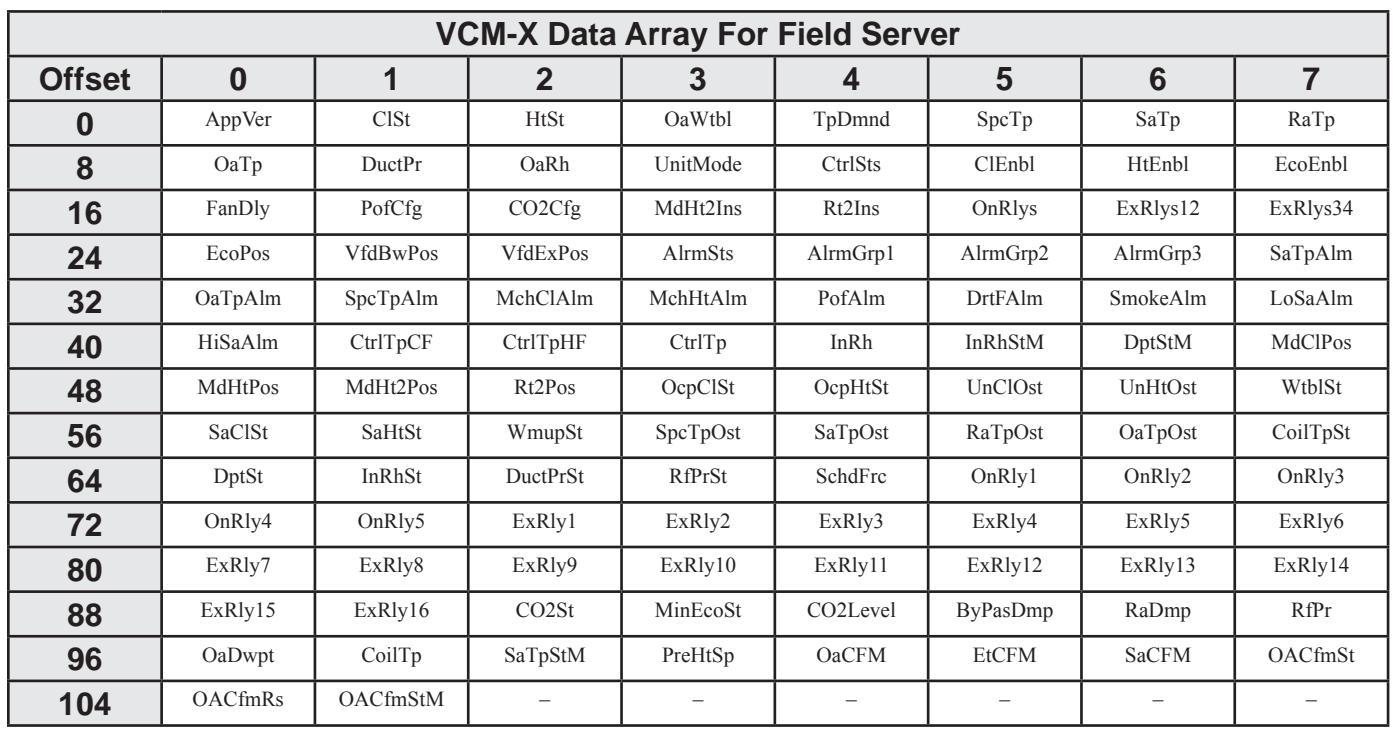

#### **Table 5: VCM-X Data Array For Field Server**

# SA & VCM Data Arrays

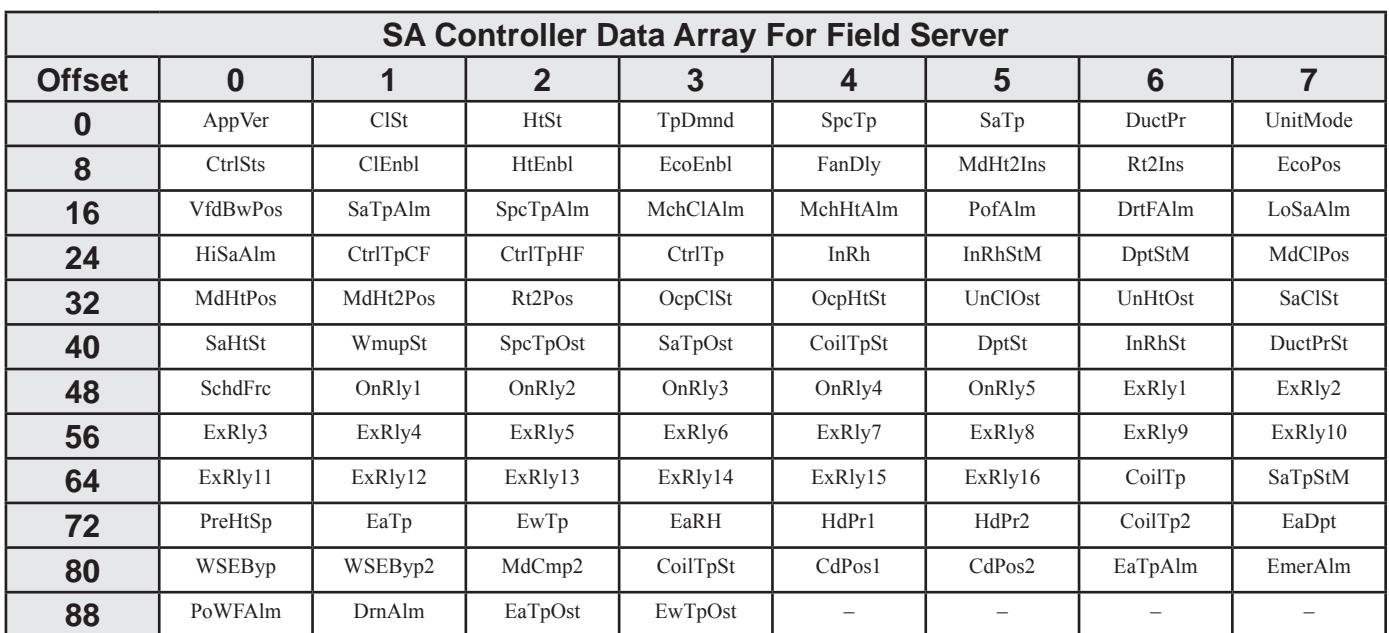

### **Table 6: SA Controller Data Array For Field Server**

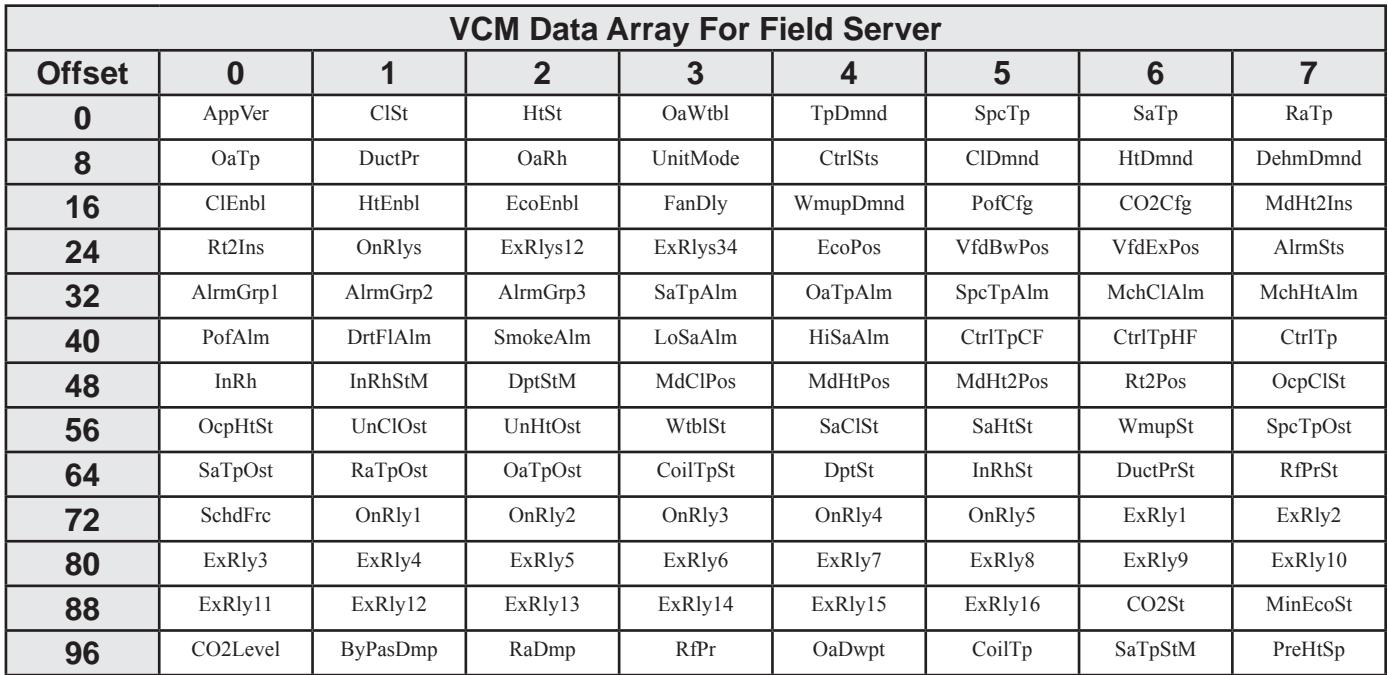

### **Table 7: VCM Data Array For Field Server**

# Appendix A

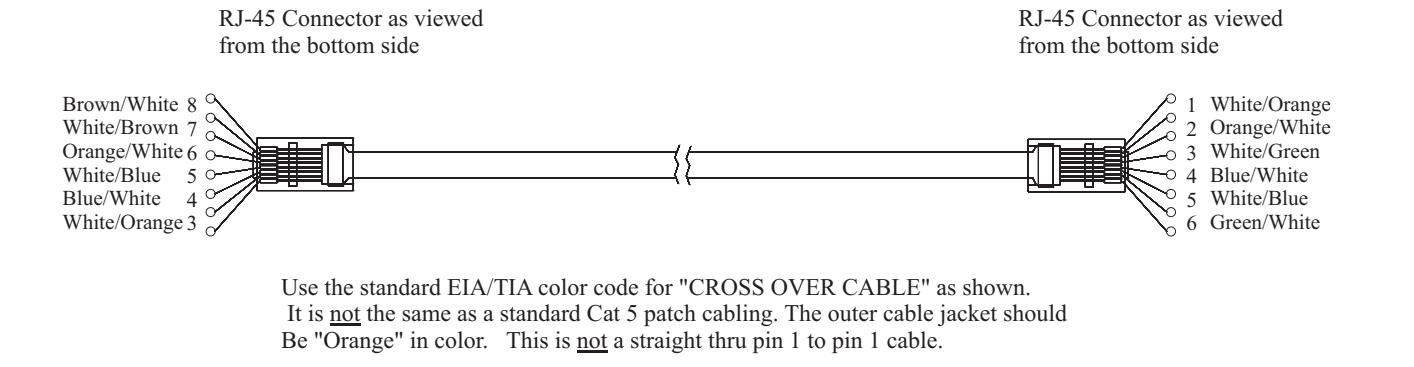

#### **Figure 25: RJ-45 8P8C Cable for WattMaster Cross Over Networking - WattMaster Part #HZ000136**

### ProtoCessor Driver - (PICS) BACnet Protocol Implementation Conformance Statement

### BACnet® Protocol

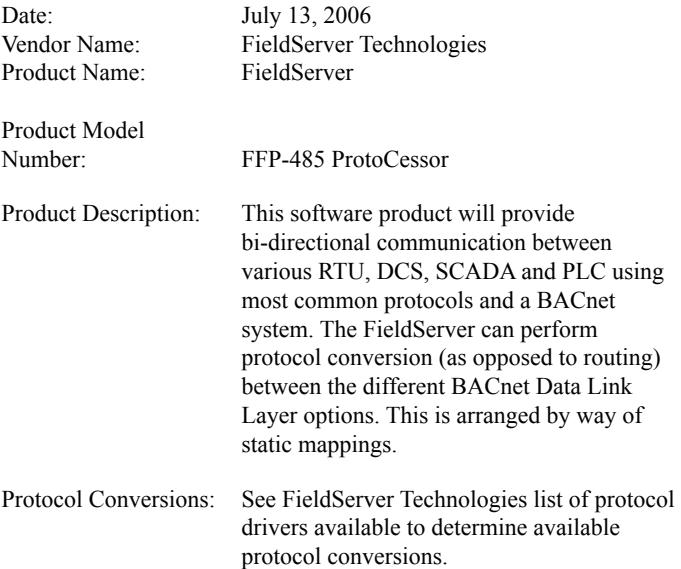

#### BACnet Standarized Device Profile (Annex L)

- √ BACnet Smart Sensor (B-SS)
- √ BACnet Smart Actuator (B-SA)
- $\sqrt{\phantom{a}}$  BACnet Application Specific Controller (B-ASC)

#### BACnet Interoperability Building Blocks Supported (Annex K):

- $\sqrt{\phantom{a}K.1.1\text{ BIBB}}$  Data Sharing ReadProperty-A (DS-RP-A)
- $\sqrt{\phantom{a}K.1.2 \text{ BIBB}}$  Data Sharing ReadProperty-B (DS-RP-B)
- √ K.1.3 BIBB Data Sharing ReadPropertyMultiple-A (DS-RPM-A)
- √ K.1.4 BIBB Data Sharing ReadPropertyMultiple-B (DS-RPM-B)
- √ K.1.7 BIBB Data Sharing WriteProperty-A (DS-WP-A)
- √ K.1.8 BIBB Data Sharing WriteProperty-B (DS-WP-B)
- $\sqrt{K}$ . 1.9 BIBB Data Sharing WritePropertyMultiple-A (DS-WPM-A)
- √ K.1.10 BIBB Data Sharing WritePropertyMultiple-B (DS-WPM-B)
- √ K.5.1 BIBB Device Management Dynamic Device Binding-A (DM-DDB-A)
- √ K.5.2 BIBB Device Management Dynamic Device Binding-B (DM-DDB-B)
- √ K.5.4 BIBB Device Management Dynamic Object Binding-B (DM-DOB-B)

#### **Segmentation Capability: None**

#### Standard Object Types Supported

- √ Device Object
- √ Analog Input
- √ Analog Output
- √ Analog Value
- √ Binary Input
- √ Binary Output
- √ Binary Value
- √ Multi State Input Output
- √ Multi State Output
- √ Multi State Value

#### For all of these properties, the following applies:

- 1). Does not support BACnet CreateObject
- 2.) Does not support BACnet DeleteObject
- 3.) Does not support any optional properties
- 4.) No additional writeable properties exist
- 5.) No proprietary properties exist
- 6.) No range restrictions exist

#### Data Link Layer Options:

- $\sqrt{\phantom{a}}$  MS/TP master (Clause 9), baud rate up to 76800 bps
- $\sqrt{\text{MS/TP}}$  slave (Clause 9), baud rate up to 76800 bps

#### Device Address Binding: Not supported

#### Character Sets Supported:

Where support for multiple character sets is indicated, this does not imply that they can all be supported simultaneously.

√ ANSI X3.4

# Appendix C - VCM-X Modular and WSHP BACnet Parameters

NOTE: The following points for the VCM-X Modular and VCM-X WSHP Controllers are additional points. All points and property identifiers in the VCM-X Controller table (pages 28-33) also apply to the VCM-X Modular and VCM-X WSHP Controllers.

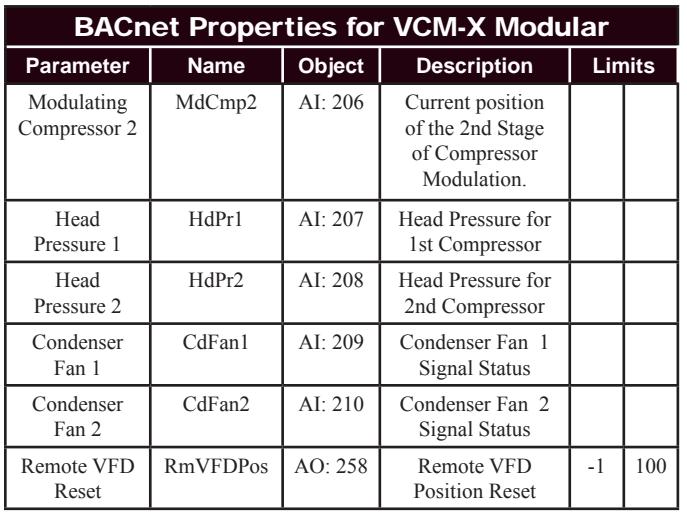

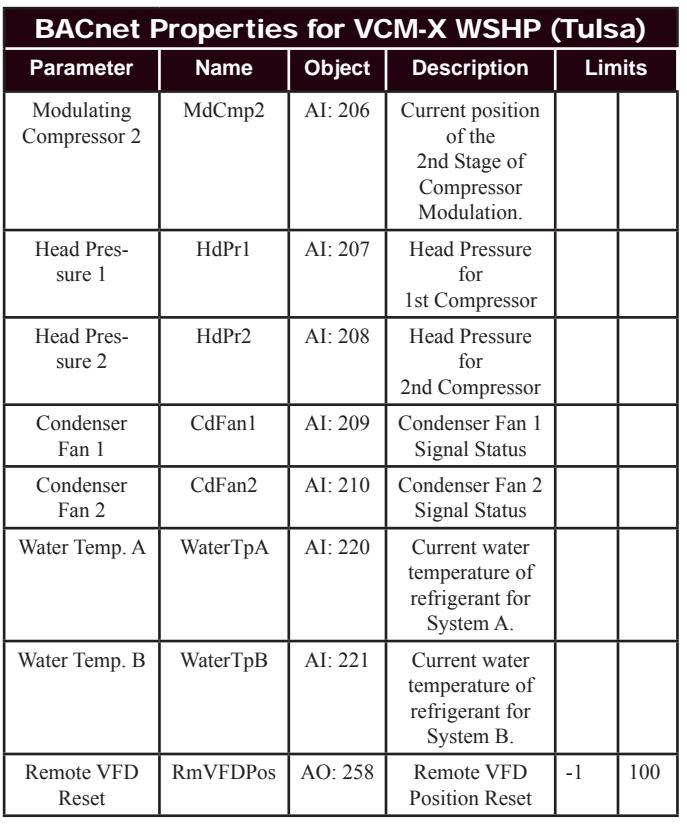

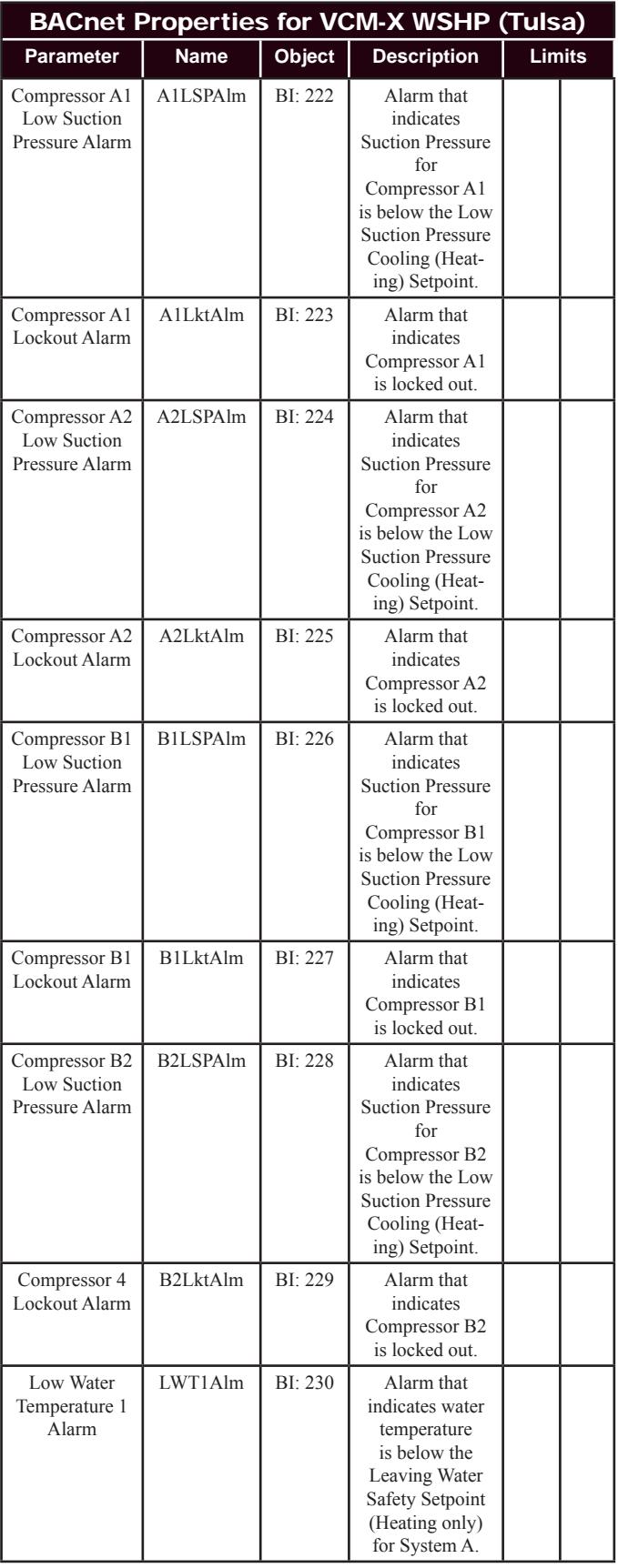

# Appendix C - VCM-X Modular and WSHP BACnet Parameters

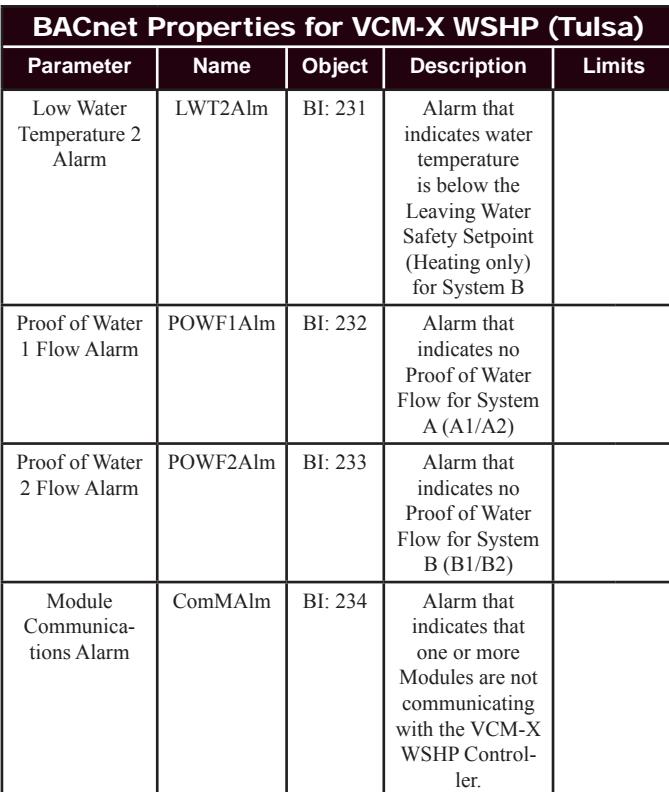

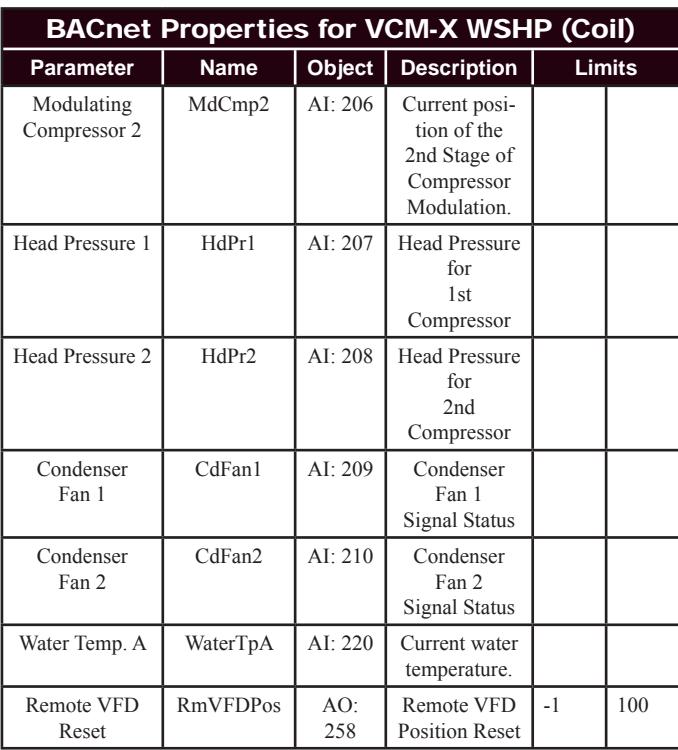

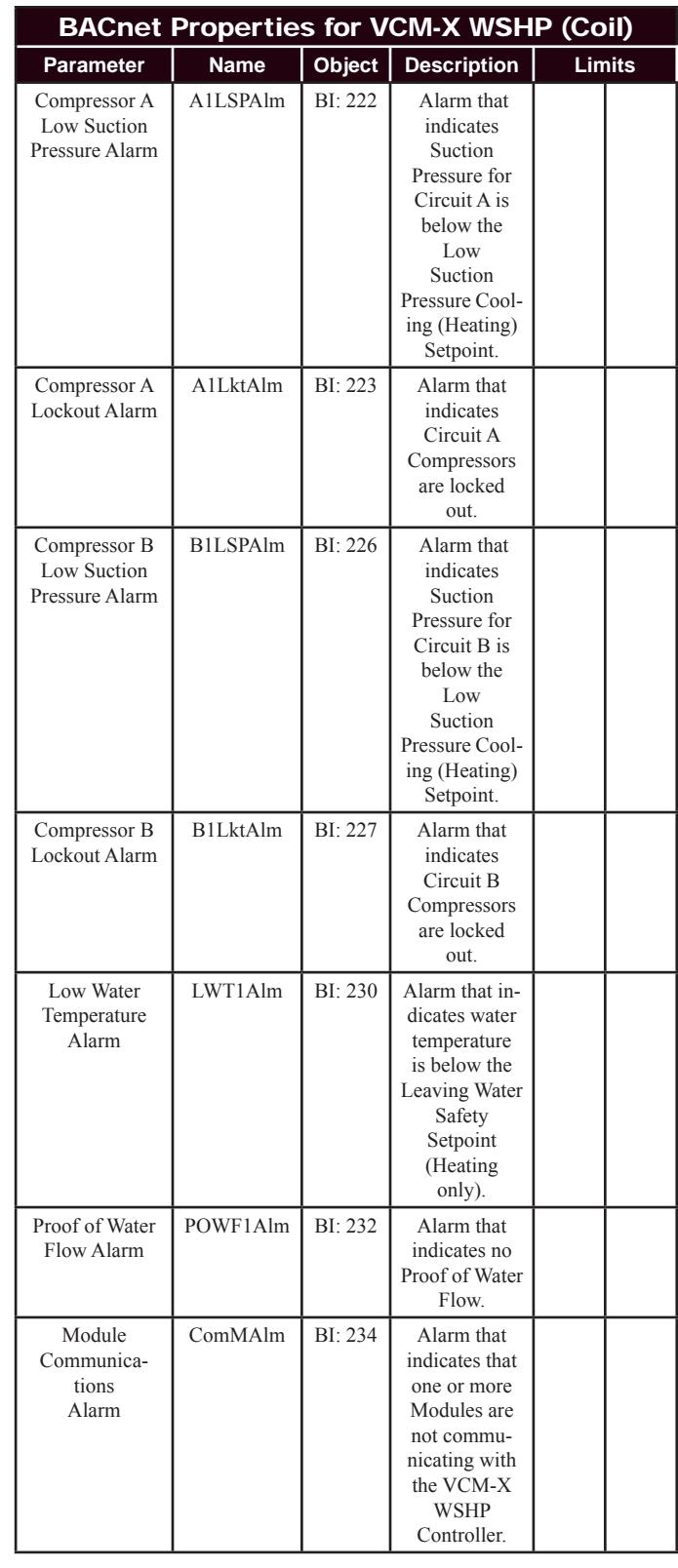

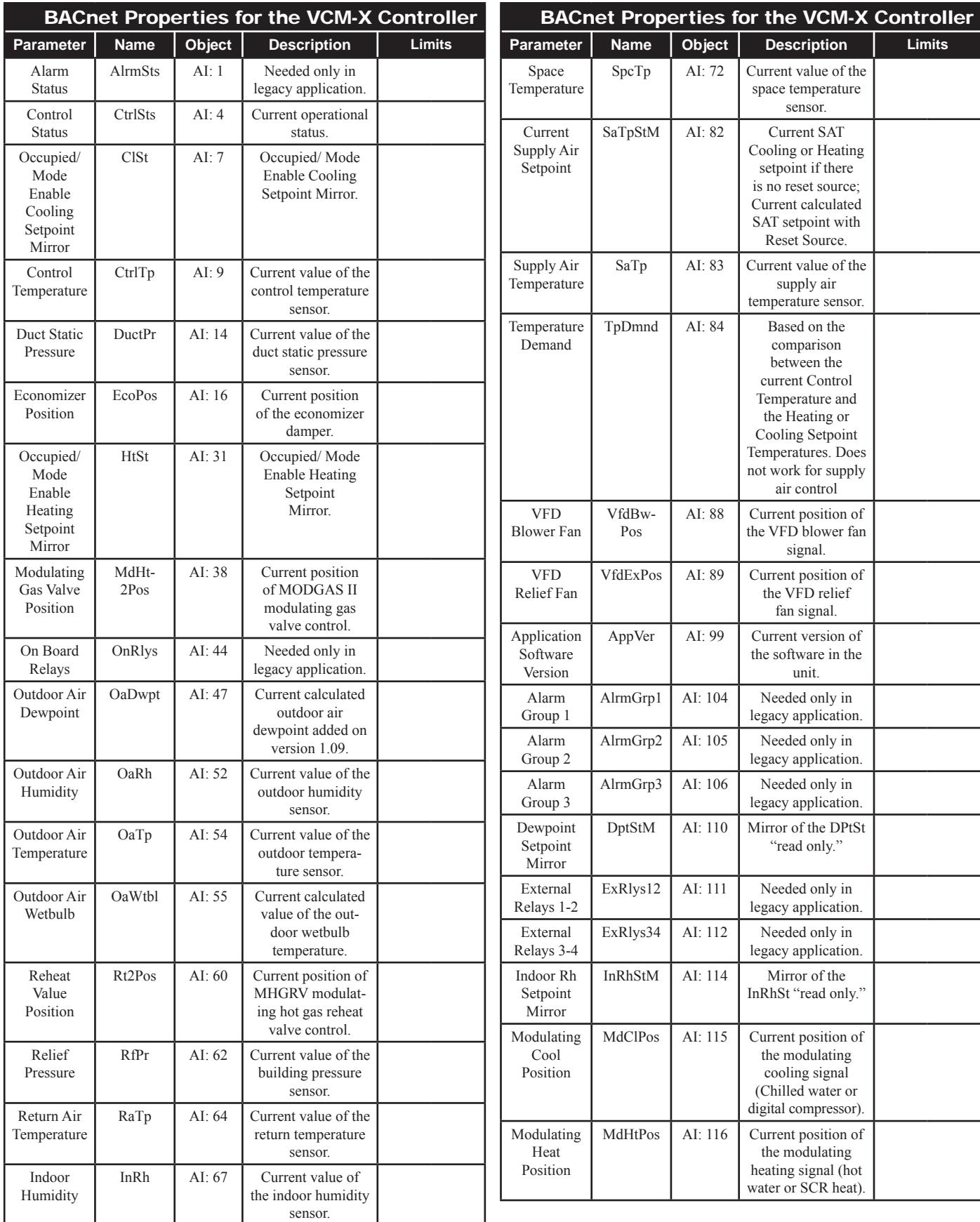

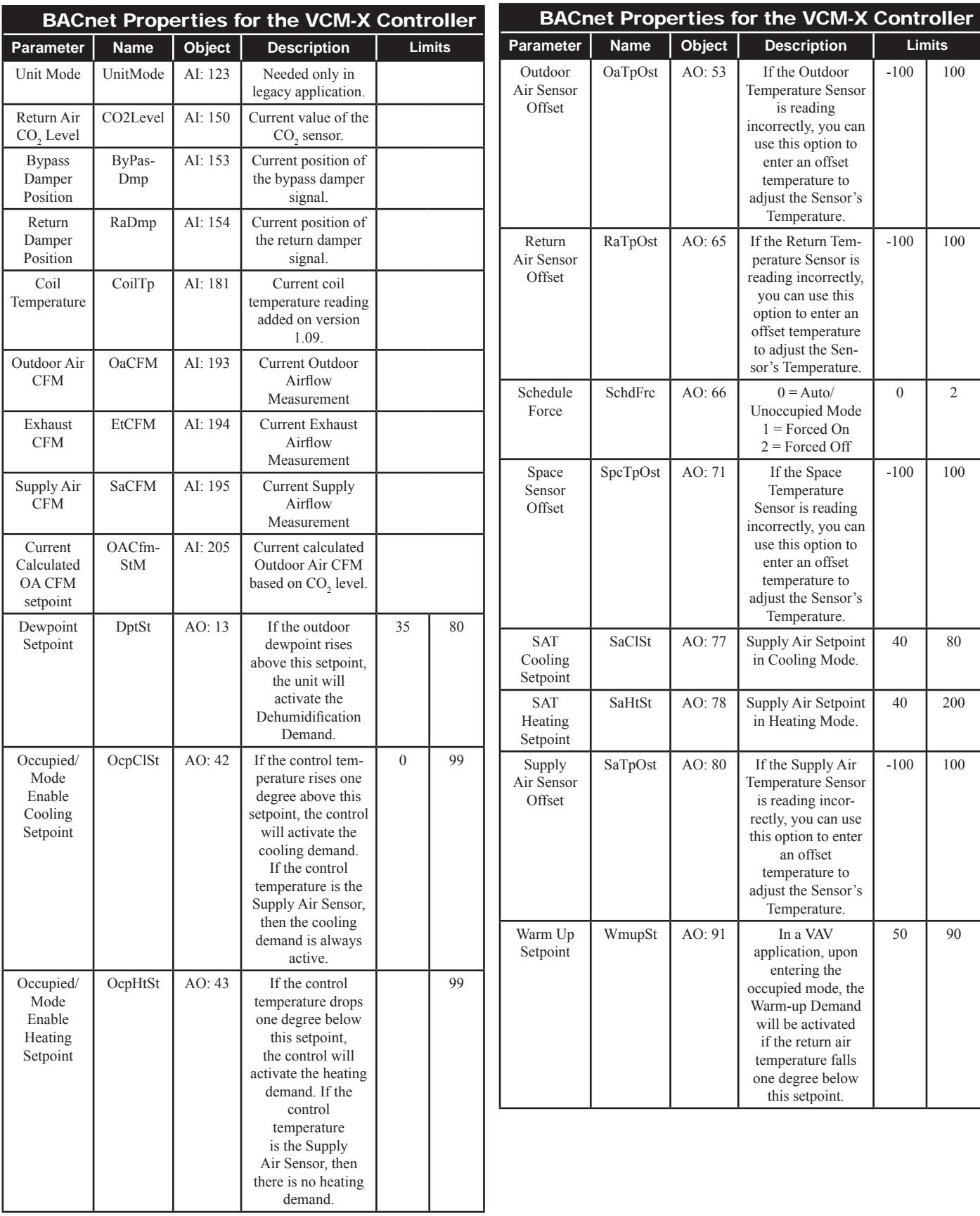

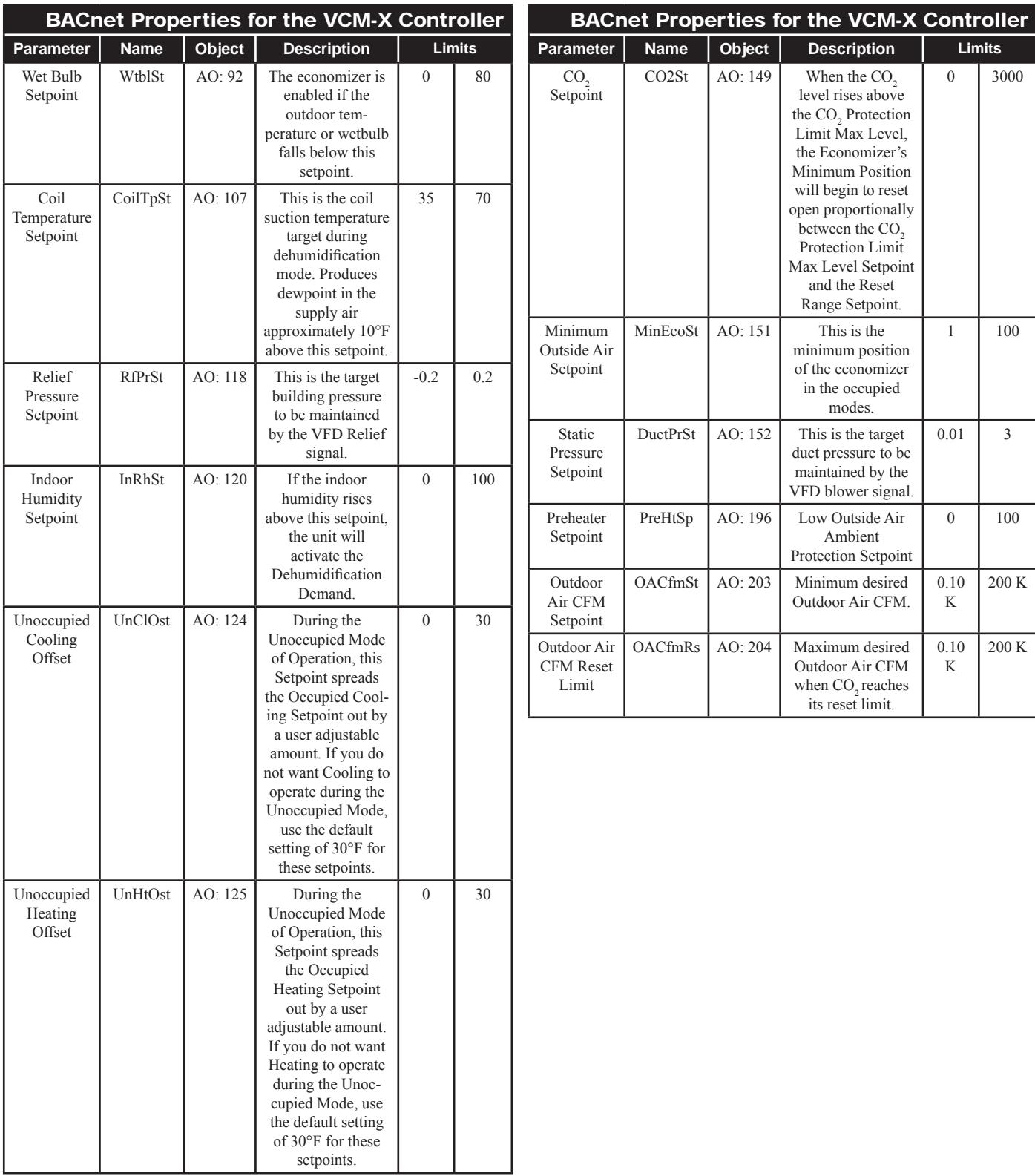

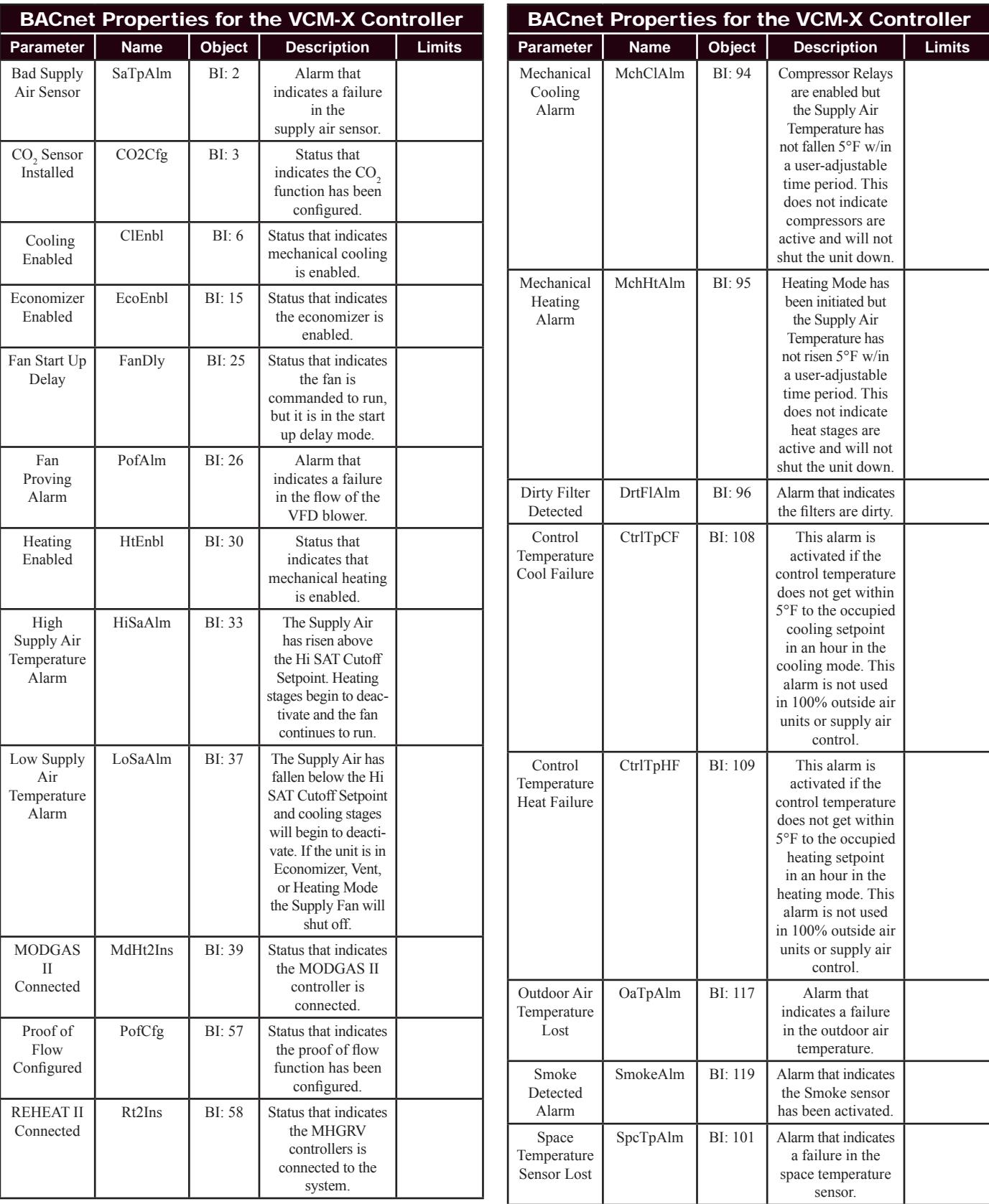

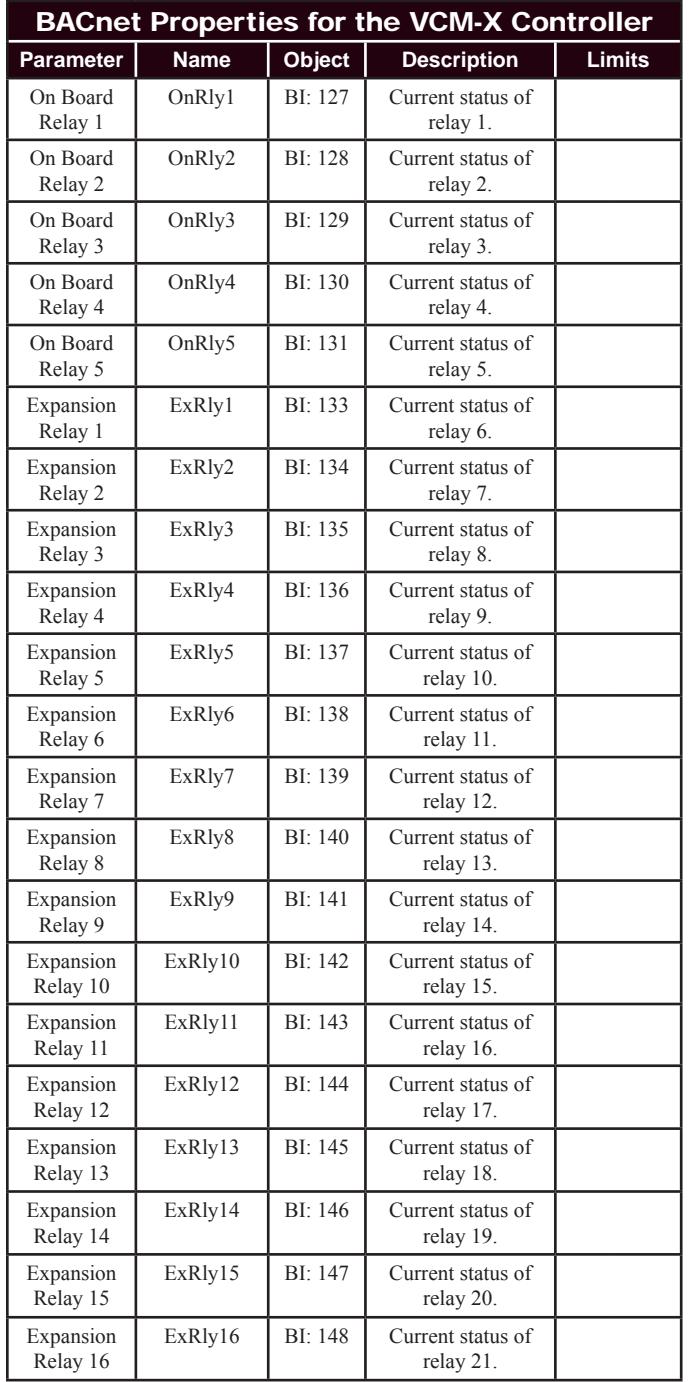

### VCM-X PT-Link-BACnet® Property Identifier:

The PT-Link-BACnet® Link amends the following property identity to the BACnet® property identifier.

#### **BACNETPropertyIdentifi er :**

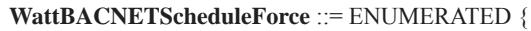

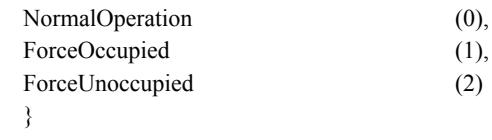

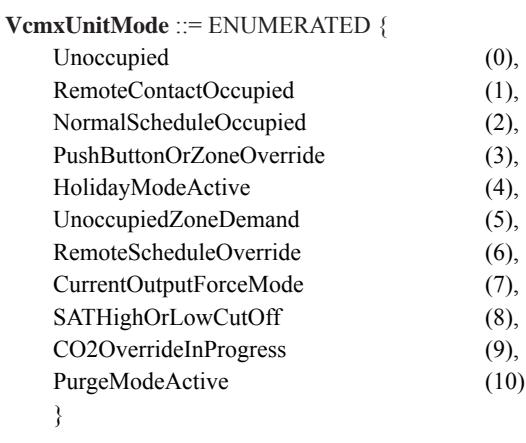

#### **VcmxControlStatusBits** ::= ENUMERATED {

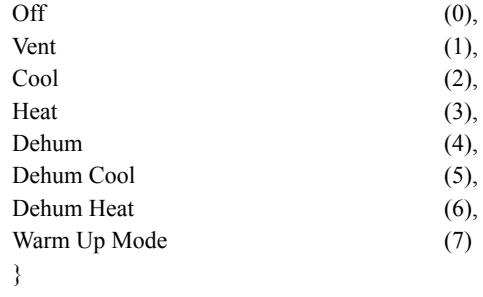

### **VcmxOnBoardRelaysBits** ::= BIT STRING {

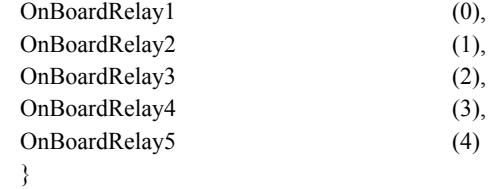

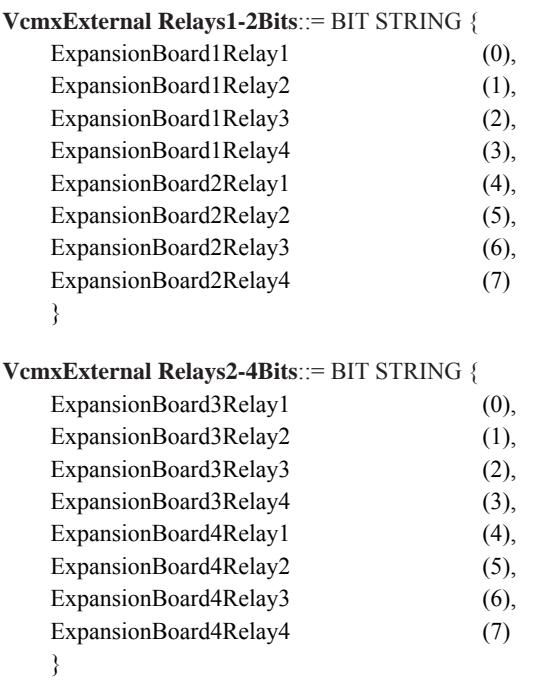

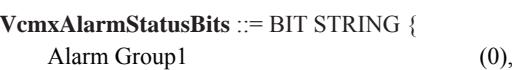

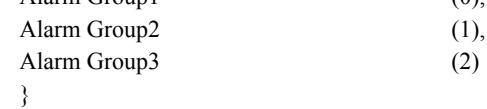

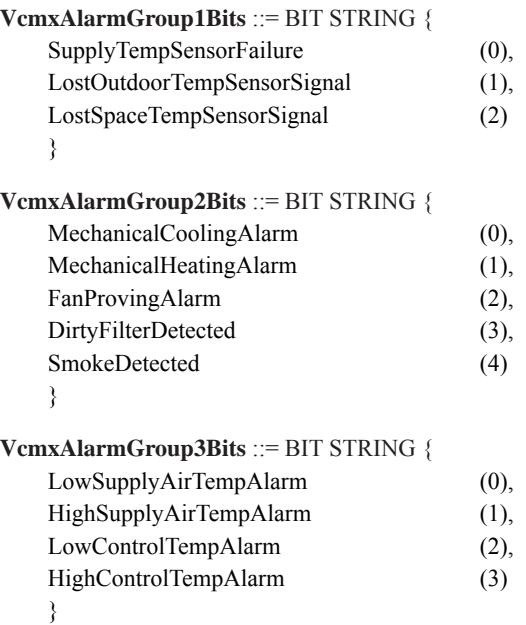

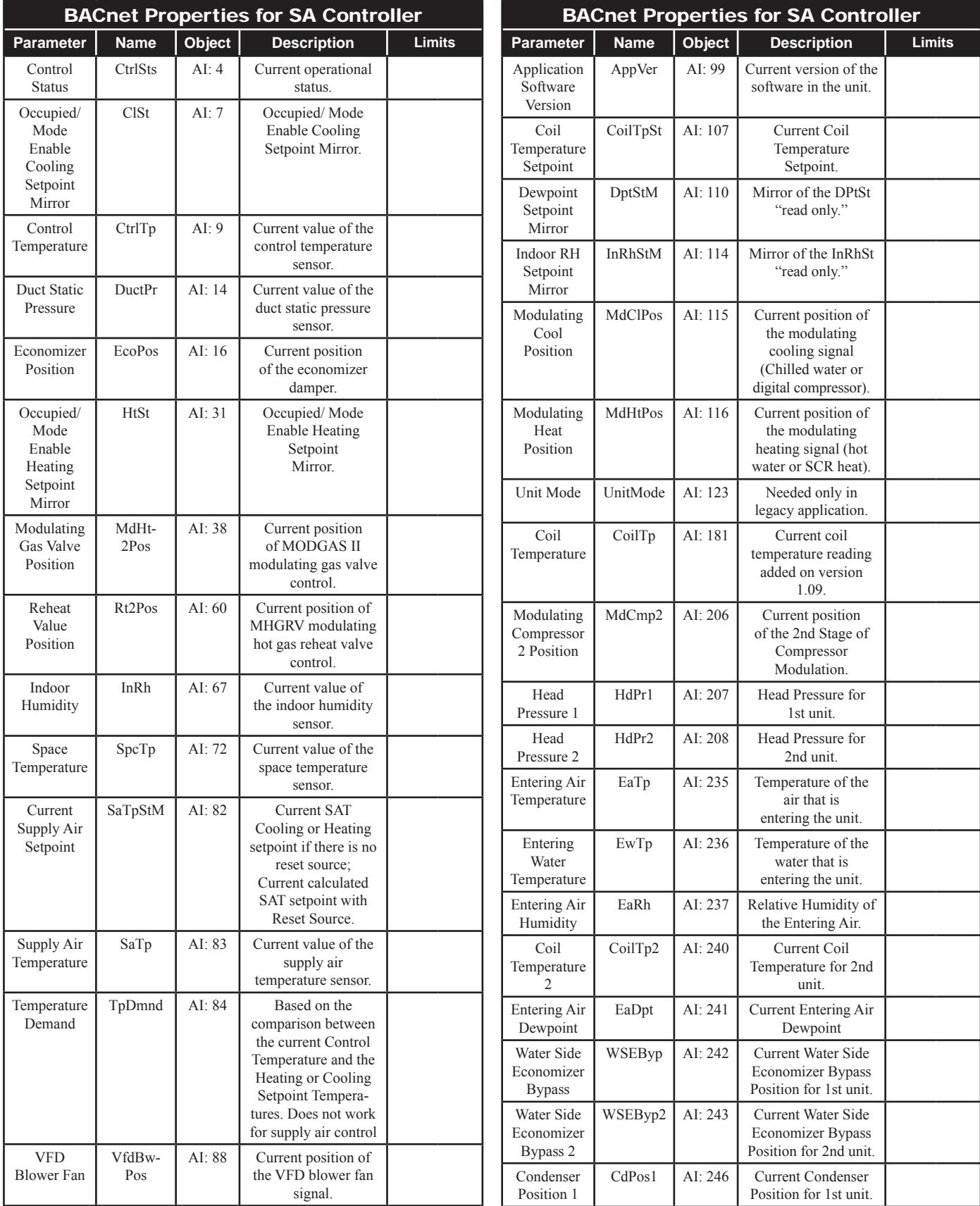

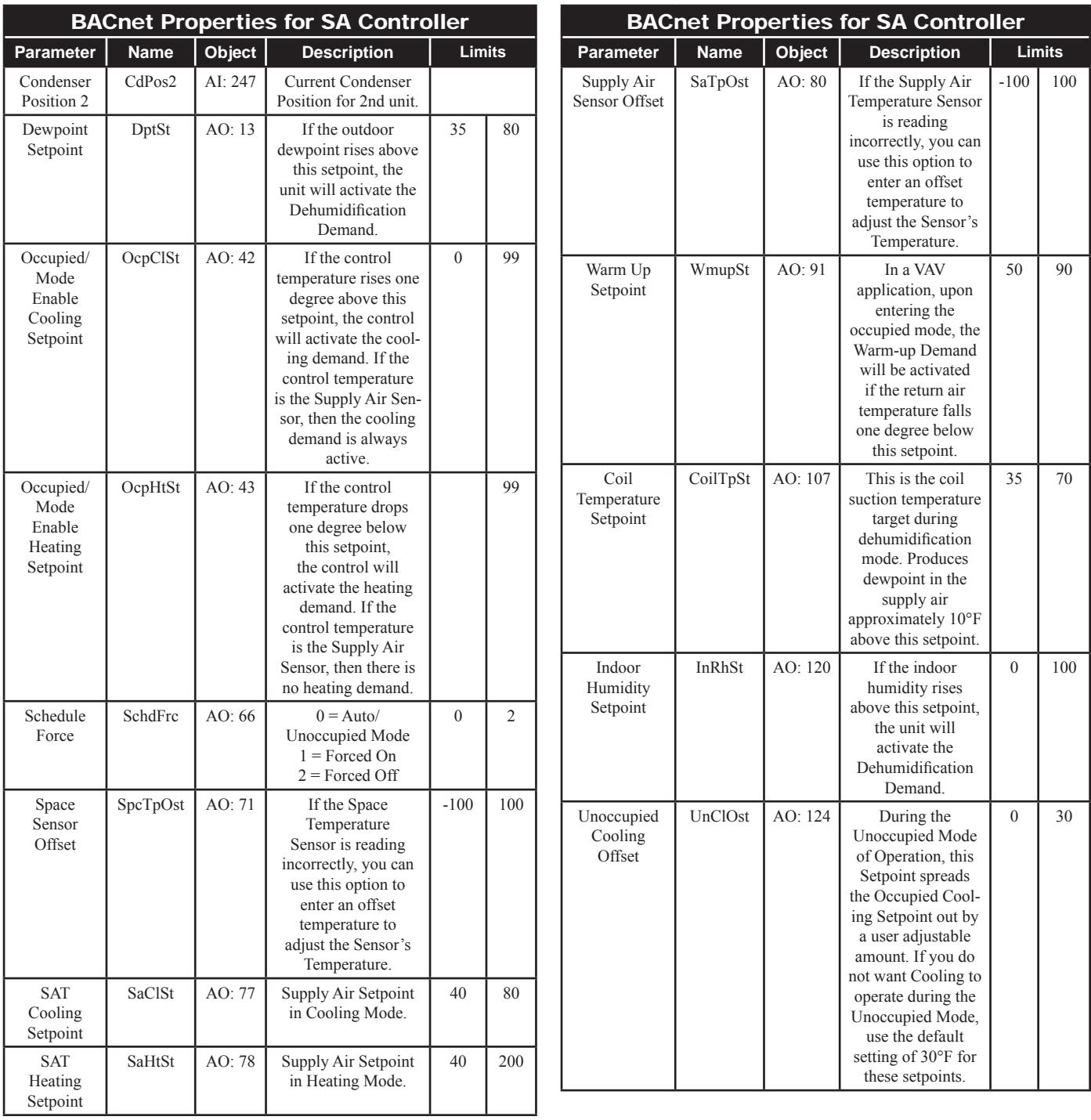

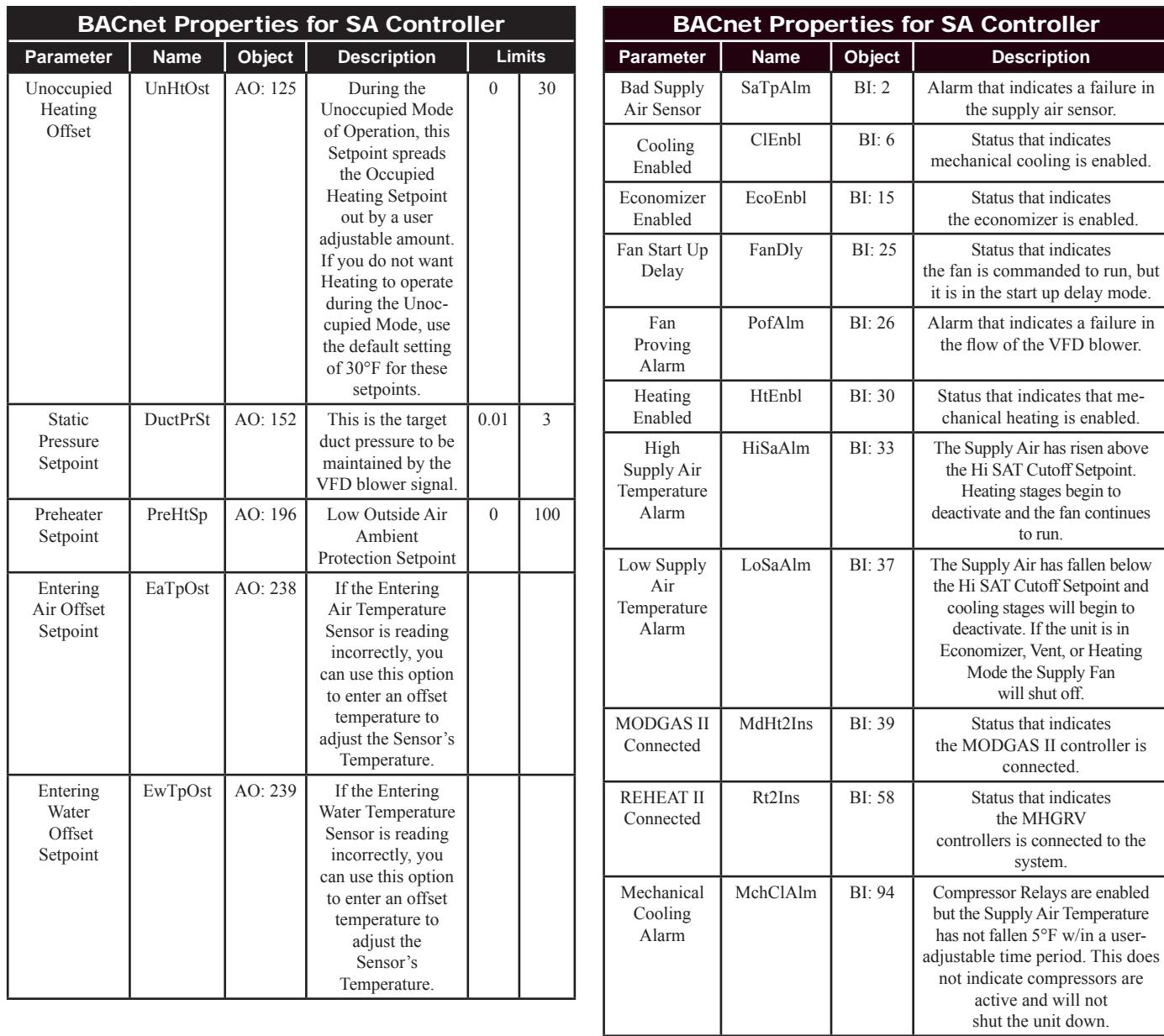

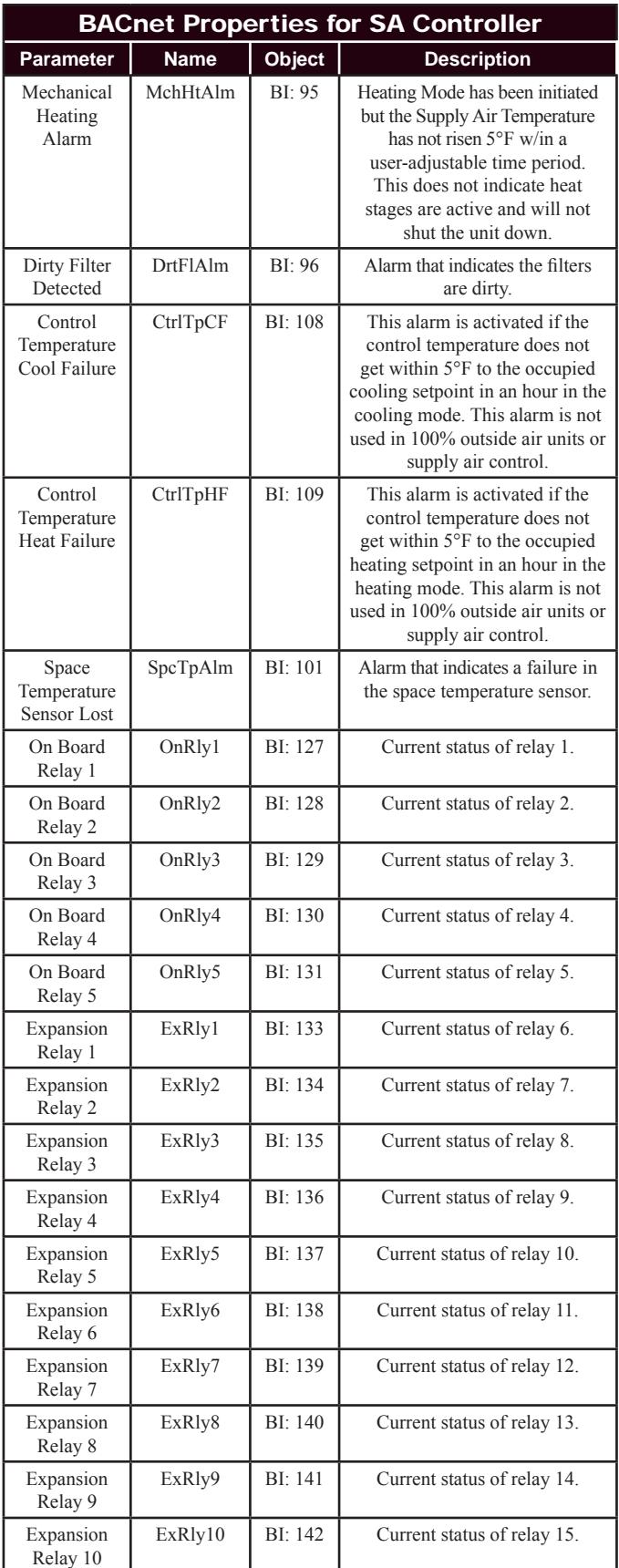

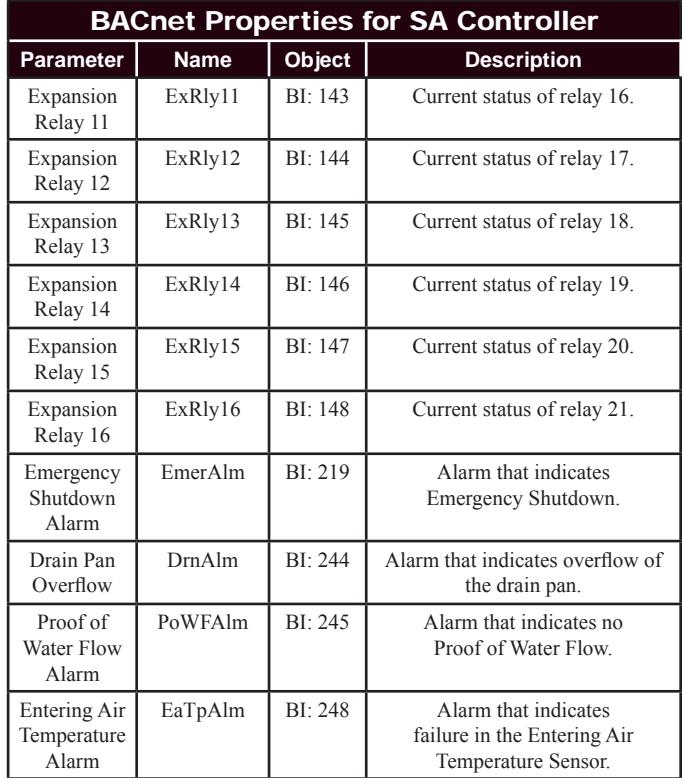

### SA Controller PT-Link-BACnet® Property Identifier:

The PT-Link-BACnet® Link amends the following property identity to the BACnet® property identifier.

#### **BACNETPropertyIdentifi er :**

**VcmxControlStatusBits** ::= ENUMERATED {

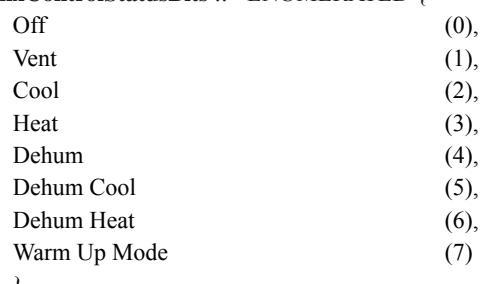

}

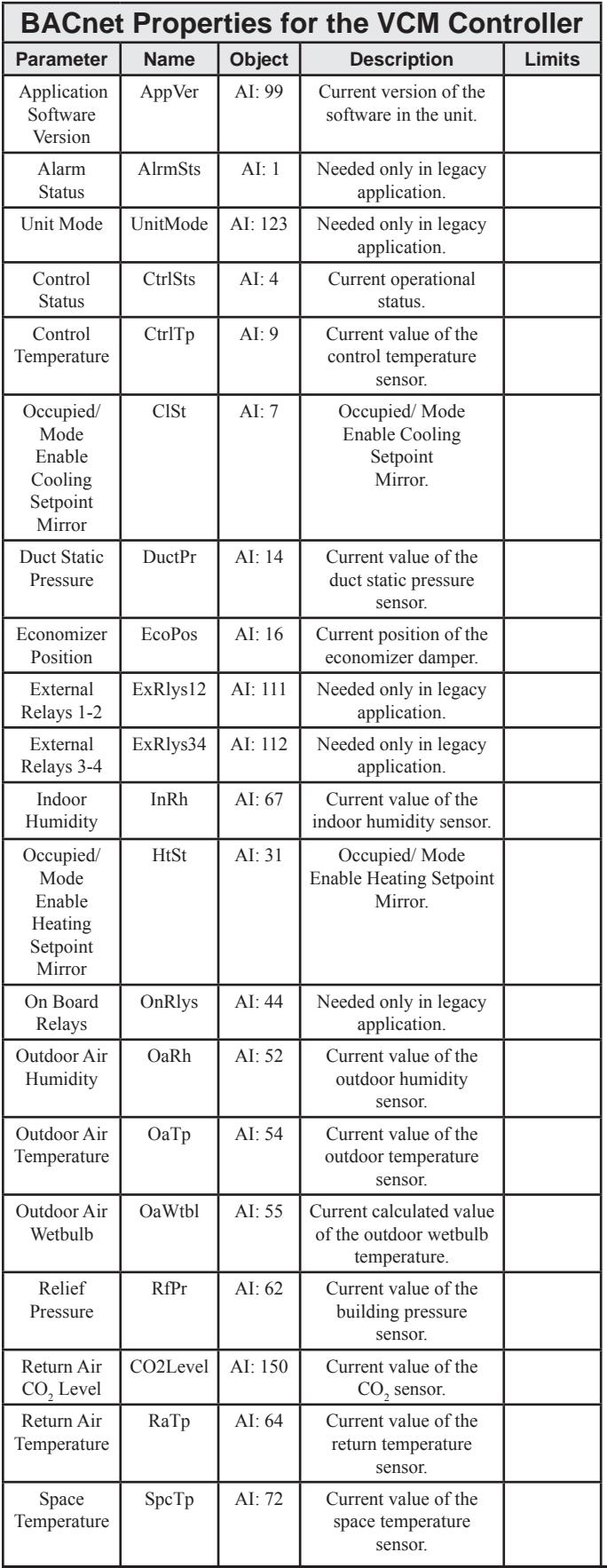

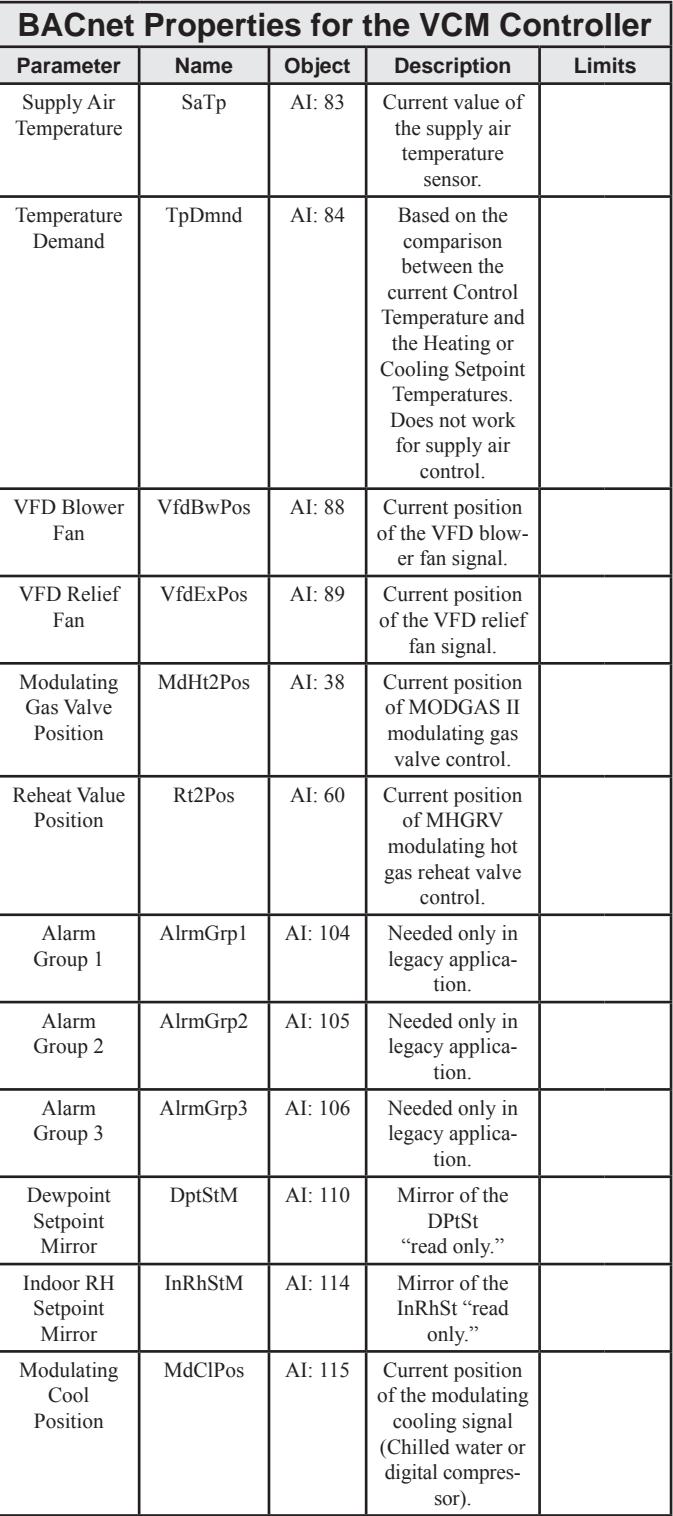

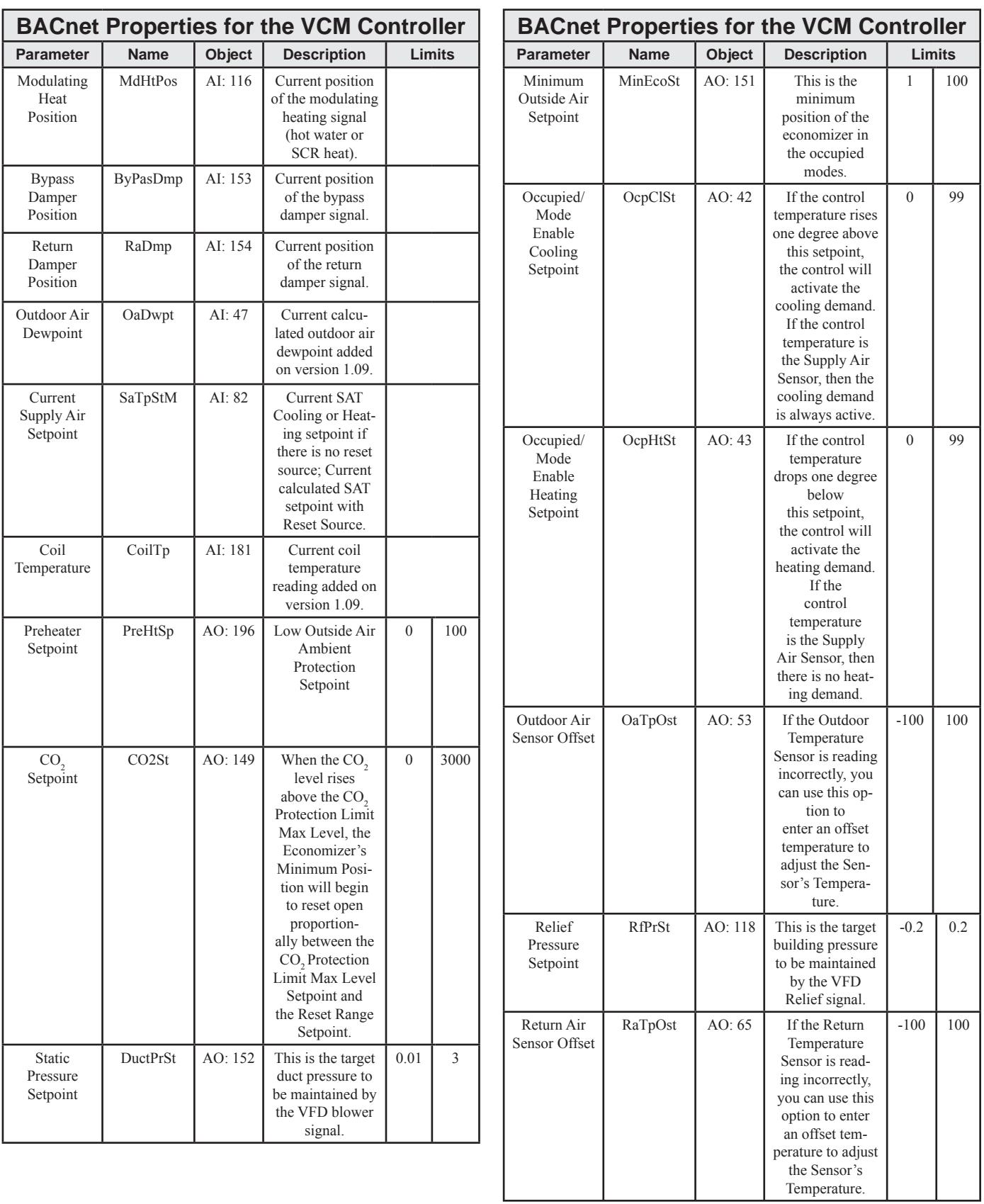

# PT-Link II BACnet® Technical Guide

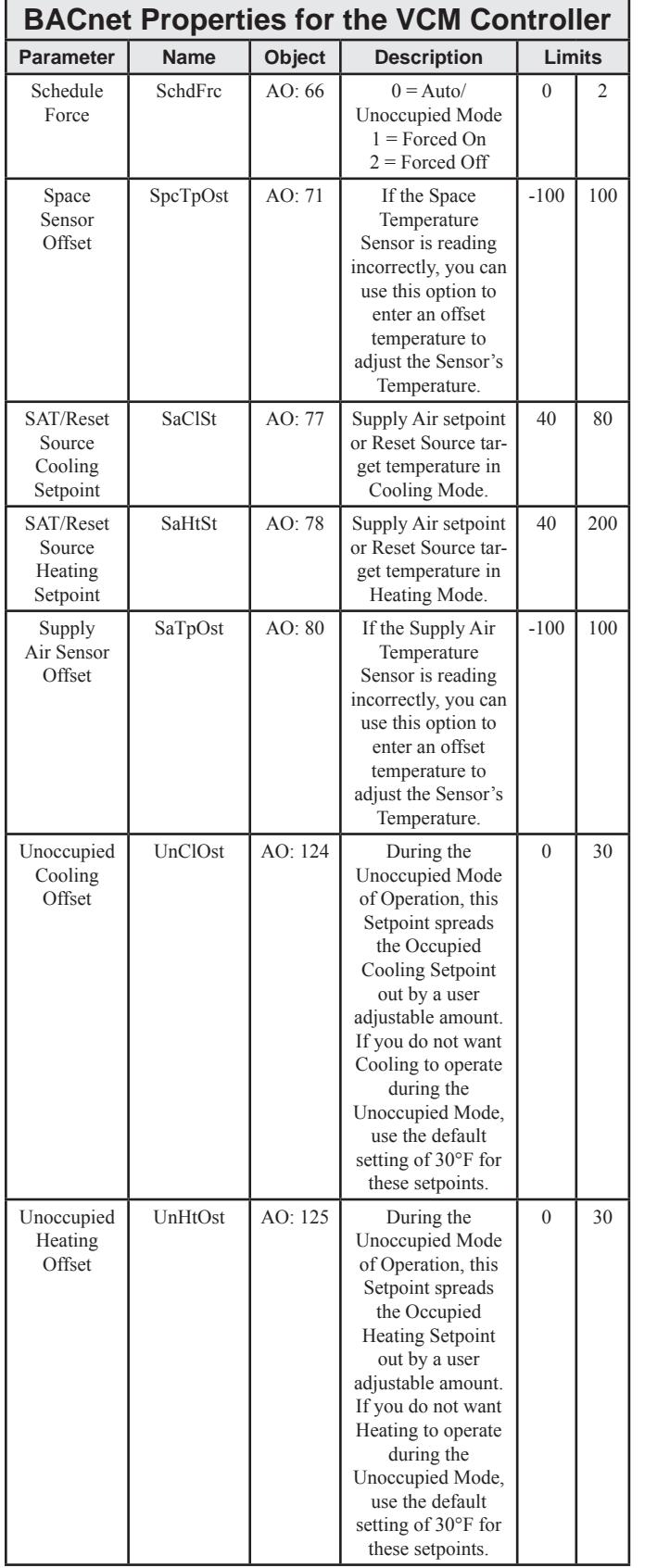

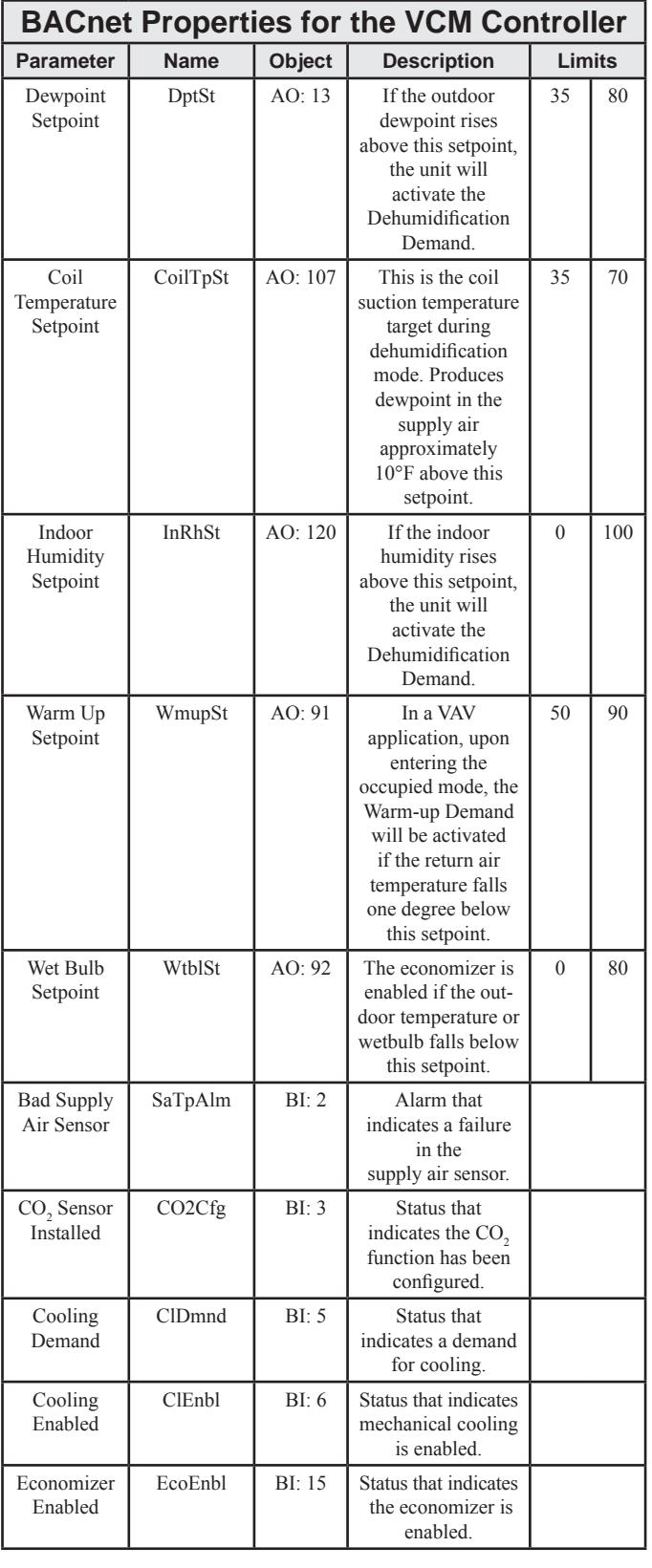

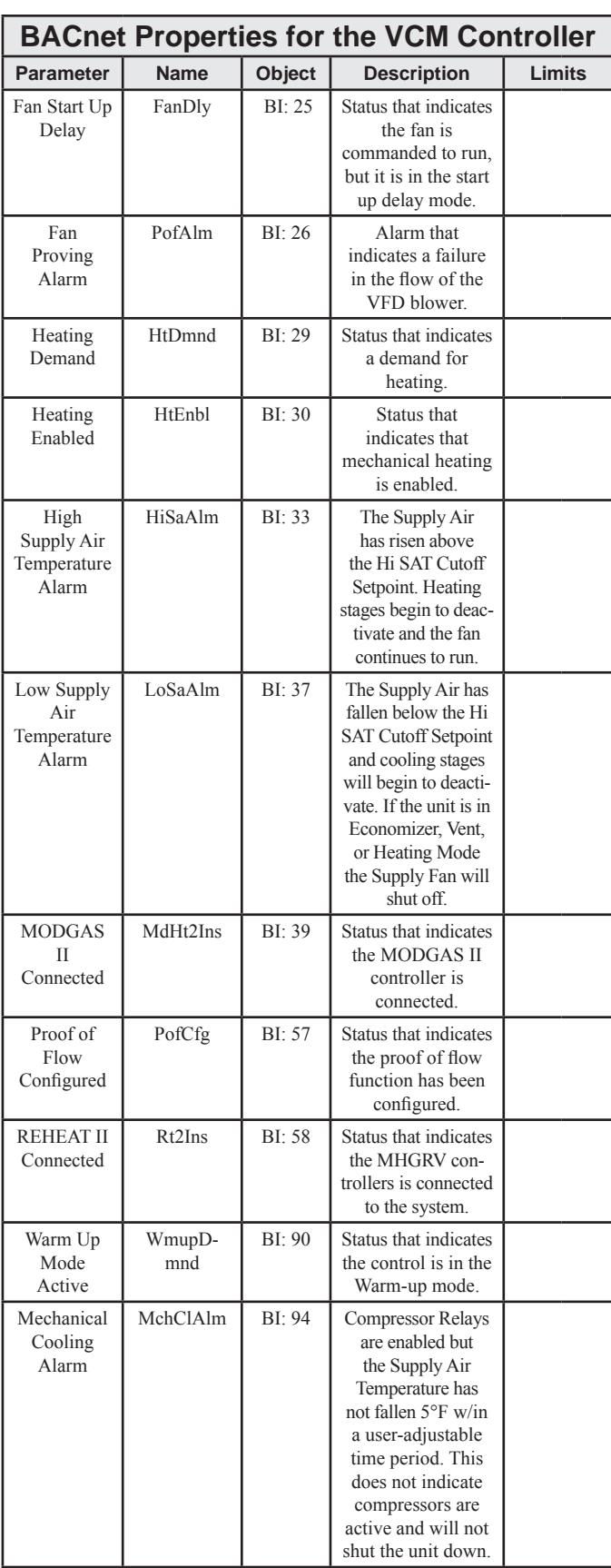

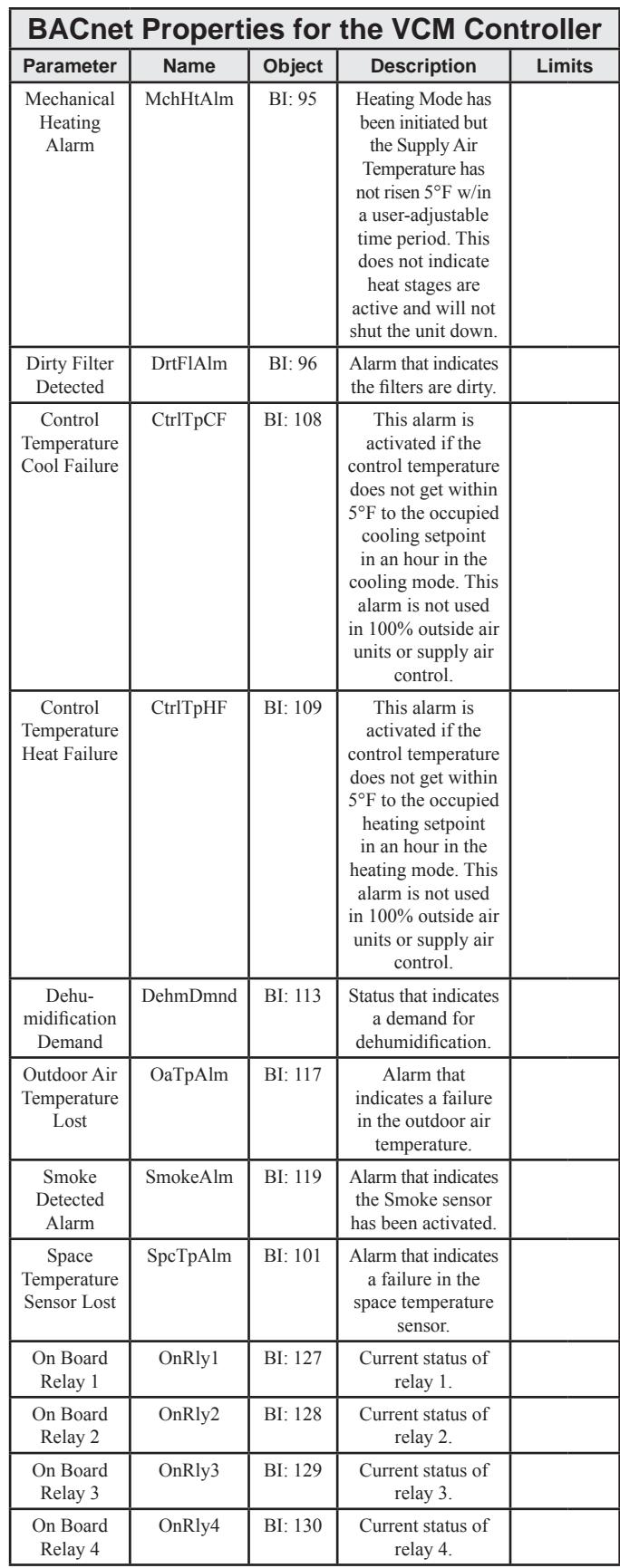

### PT-Link II BACnet® Technical Guide

# Appendix F - VCM BACnet Parameters

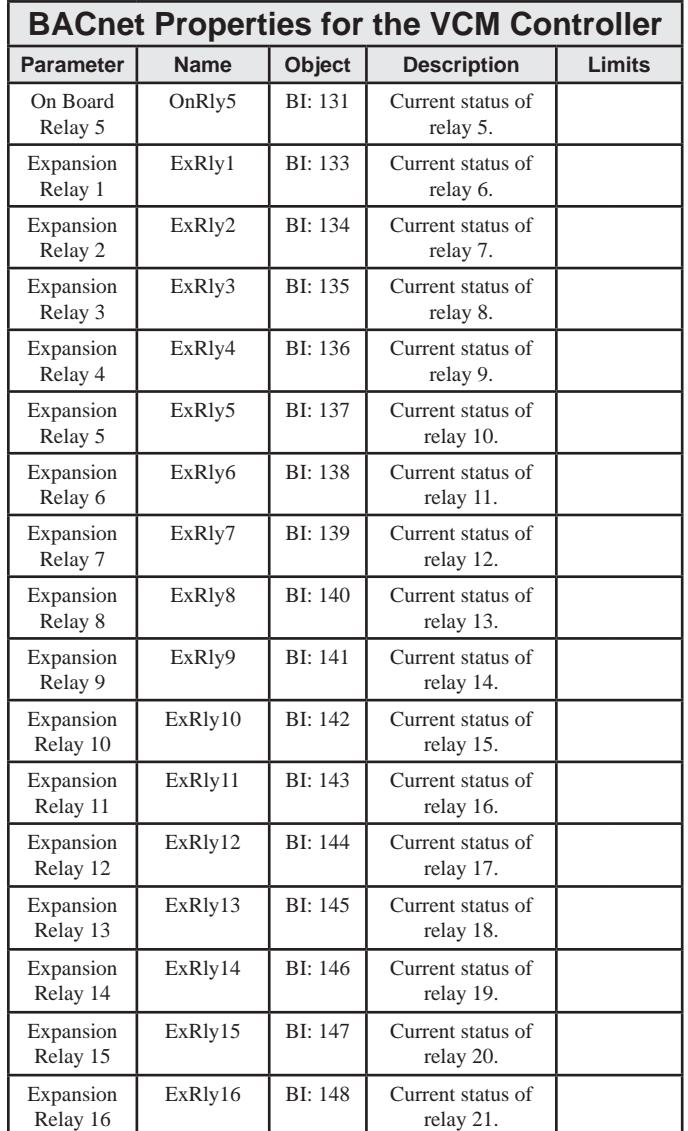

# VCM PT-Link-BACnet® Property Identifier:

The PT-Link-BACnet® Link amends the following property identity to the BACnet® property identifier.

#### **BACNETPropertyIdentifi er :**

#### **WattBACNETScheduleForce** ::= ENUMERATED {

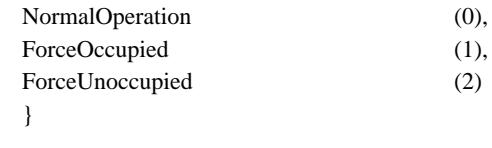

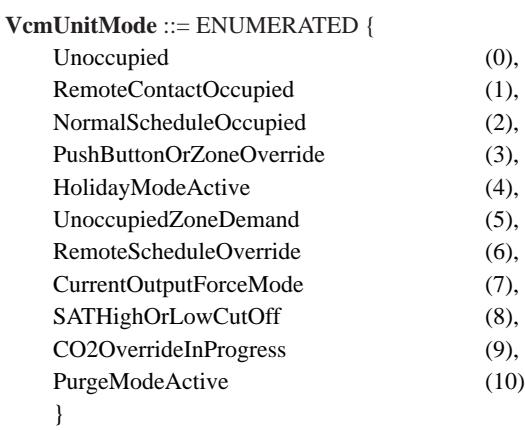

**VcmControlStatusBits** ::= BIT STRING {

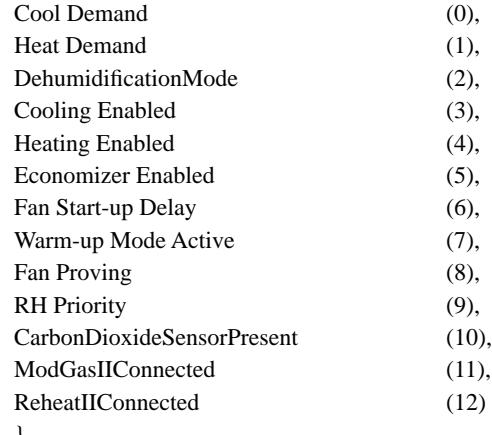

#### }

### **VcmOnBoardRelaysBits** ::= BIT STRING {

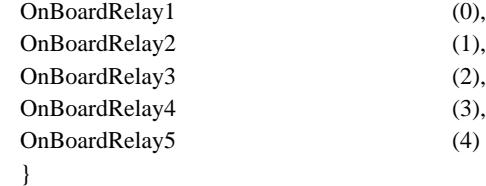

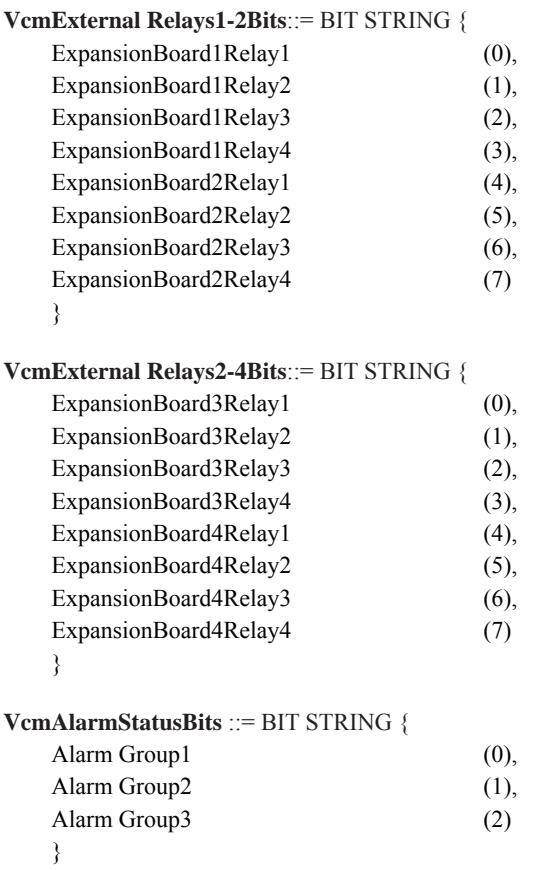

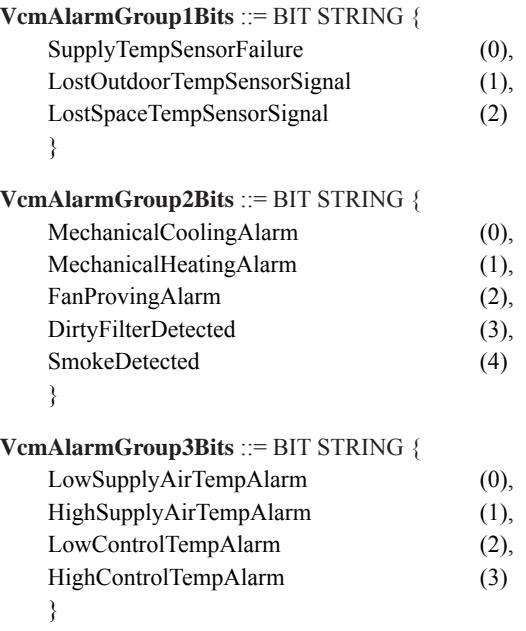

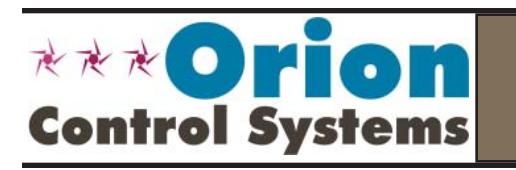

Form: OR-PTLNK-II-BACNET-TGD-01D August 2011 All rights reserved. Printed in the USA Copyright 2011

WattMaster Controls, Inc. • 8500 NW River Park Drive • Parkville, MO • 64152

Phone (816) 505-1100 www.orioncontrols.com Fax (816) 505-1101